## JVO Portal の使い方

### 国立天文台 天文データセンター 白崎裕治

## JVO Portal ではどんなことができる?

- 世界中の天文データサービスへの一つの窓口
	- − どういったデータがあるのか探す
	- − データを検索し取得する。
	- − 取得したデータをクイックルックする
- 天文関連ツールのオンラインサービス(開発中)
	- − 天体検出、Photo-Z、…
	- − 各種単位変換(距離、明るさ…) 等
- すばる望遠鏡のデータリダクション
	- − 大量の生データをダウンロードする必要がありません。
	- − ソフトウエアのインストールが必要ありません。
	- − Suprime-Cam と MOIRCS で利用できます。

## 本日の講習内容

- 目的別に手順例だけざっと説明 (90分で)
	- − ログインの仕方
	- − データサービスの検索(キーワード・カテゴリ)
	- − データ検索+結果表示+データのダウロード
	- − JVOSpace の利用方法
	- − すばる望遠鏡(Suprime-Cam)データの取得
- 説明を聞きながらJVO ポータルにアクセスして いただいて結構です。
- 詳細な使い方は
	- − 実習時に質問、または
	- − [オンラインマニュアル](http://jvo.nao.ac.jp/vos2012/portal/portal-120314.pdf)を参照してください。

# JVO ポータルアクセス方法

JVO portal にアクセスする ポータルのアドレスを直接入力 − <http://jvo.nao.ac.jp/portal> Google などの検索サービスで jvo を検索 − JVOのプロジェクトページを表示 − 左帯の "JVO ポータル" をクリック

### ivo

約6.310.000件 (0.23秒)

### JVO-国立天文台 jvo.nao.ac.jp/ - キャッシュ

←JVOポータルサイト へ GO! (使用法 pdf) ... JVOポータルやVOツールの使用法解説. VOを用いた実習などを行います(講習会のページ)。応募方法などは ... (2011-04-08); JVO ポータルはゲストユーザ向けの機能に限定して運用を再開しました。 (2011-04-01)

### **Frequently Asked Question**

Frequently Asked Question. JVO はな んの略ですか? ユーザー登 ...

### 使い方マニュアル View this Page Edit this Page

Attachments to this Page ...

Status, Update Date ...

### **Known Bugs**

Known Bugs. BugID, Date, Abstract,

国立天文台データベース推進室では、 バーチャル天文台 「JVO ... Member

### 問い合わせ先、東京都三鷹市大沢

公開資料

その1

(JVO) の研究開発 ...

2-21-1 国立天文台 総合情報棟

学会, Japanese Virtual Observatory

### nao.ac.jp からの検索結果 »

### OBSERVATORY NAO.I

п.

**JAPANE** 

 $\bullet$  Supr

 $\frac{15}{201}$ 

logi

ava

HD<sub>S</sub>

upda

star

 $(201)$ 

HDS

 $(201)$ 

 $-IV@$ 

Vol.

Vol.

· Read | regi

### **JVO Project**

**English** 

 $F''76 - 3$ 

JVO について

問い合わせ先と

クセス制限あ

C2C メンバ専用

JV0ボータル

VOツール

V0講習会

新着情報

サイエンス

公開資料

内部連絡

リンク

FAQ

目次

### • JVO Project では以下の活動をおこなっています。

- 。データベースを利用した天文学研究の推進
- 。バーチャル天文台ボータルサービスの開発<br>○バーチャル天文台ボータルサービスの開発<br>○バーチャル天文台に対応したデータサービス構築ツールキットの開発
- **。大容量データに対応した分散解析システムの開発**

**JUD** ← WOボータルサイト へ GO! (使用法 pdf) · (portal運用状況)

### お知らせ

- 3月26、27日に、国立天文台にて、VO講習会を開催いたします。JVOボータルやVOツー ルの使用法解説、V0を用いた実習などを行います(講習会のページ)。応募方法などは circular をご覧ください。 (最終更新日 2012-01-24)
- すばる望遠鏡 MOIRCS 赤外観測装置の処理ずみ撮像データの公開を開始しました。  $(2011 - 06 - 09)$
- IVOA News Letter 第6号が発行されました。(2011-05-12)
- PASJのすばる望遠鏡特集号が刊行されました。JVOを用いた研究の成果も掲載されて います。(2011-04-08)

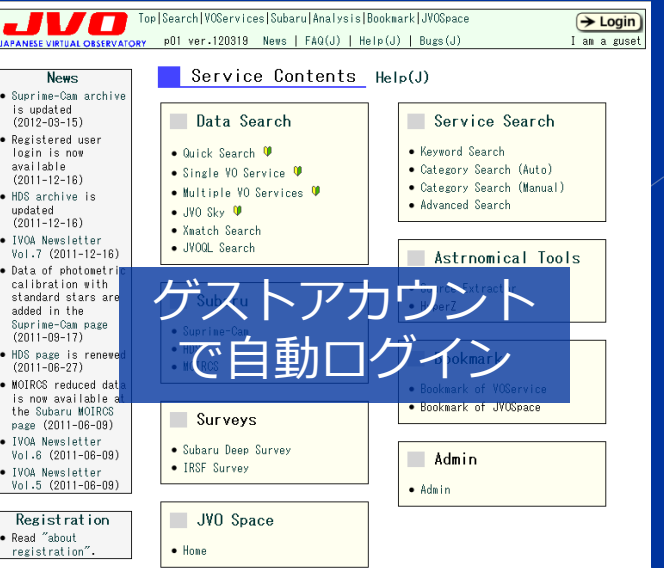

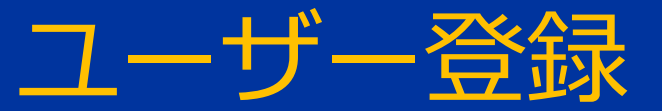

- ゲストユーザーでもほとんどの機能が利用できま す。
- ユーザー登録を行うと次の機能が利用できます
	- 検索結果等を保存しておくためのディスク領域が確保 され、次回ログイン時にも参照できます。
	- すばる望遠鏡データのリダクション機能や、 SExtractor 等のオンライン解析サービスが利用できま す。
	- jc client を利用したコマンドラインからの利用が可能 になります。

 実習課題「AGN-銀河のクラスタリング」を行う方 はユーザー登録が必要となります。

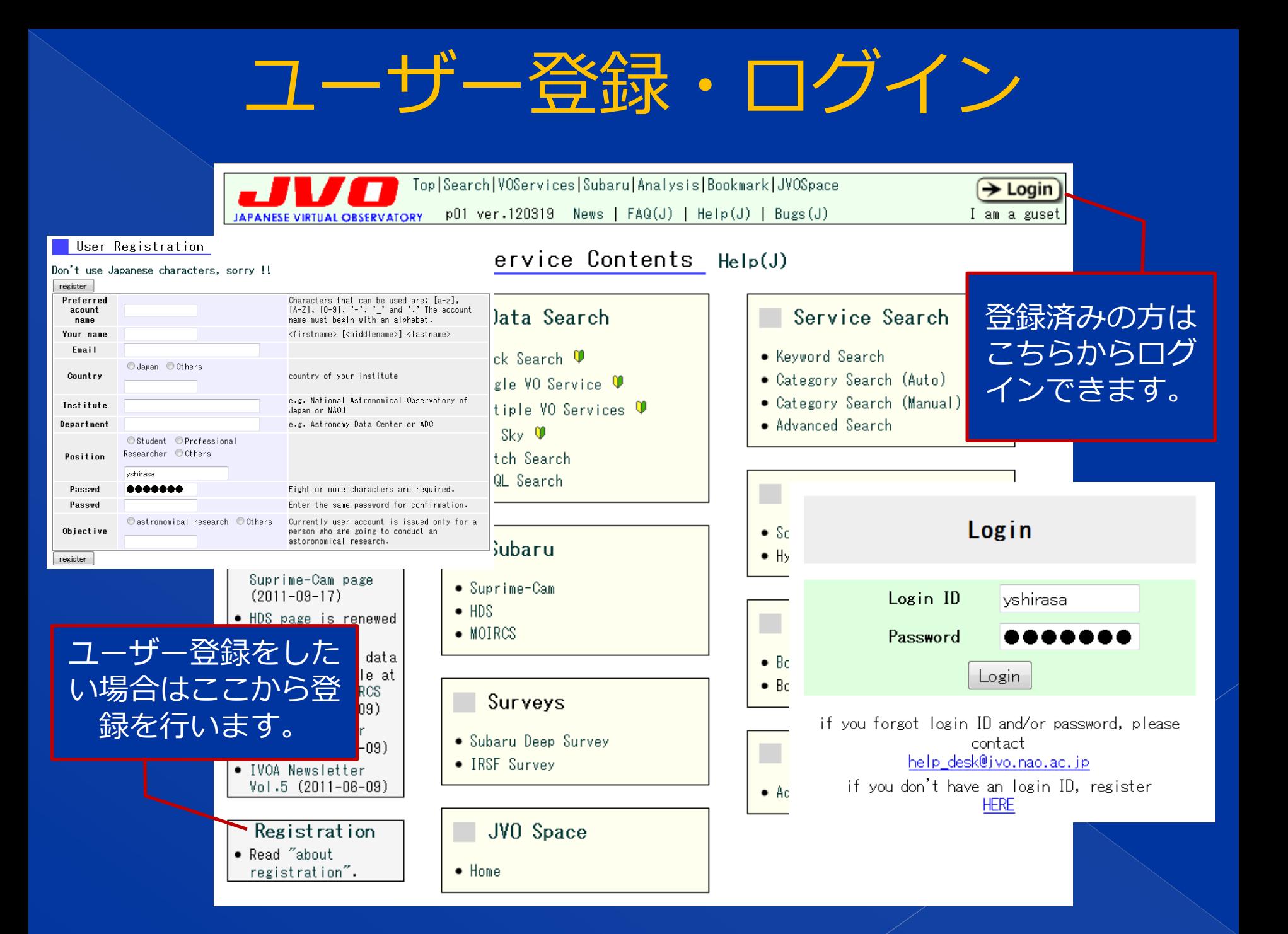

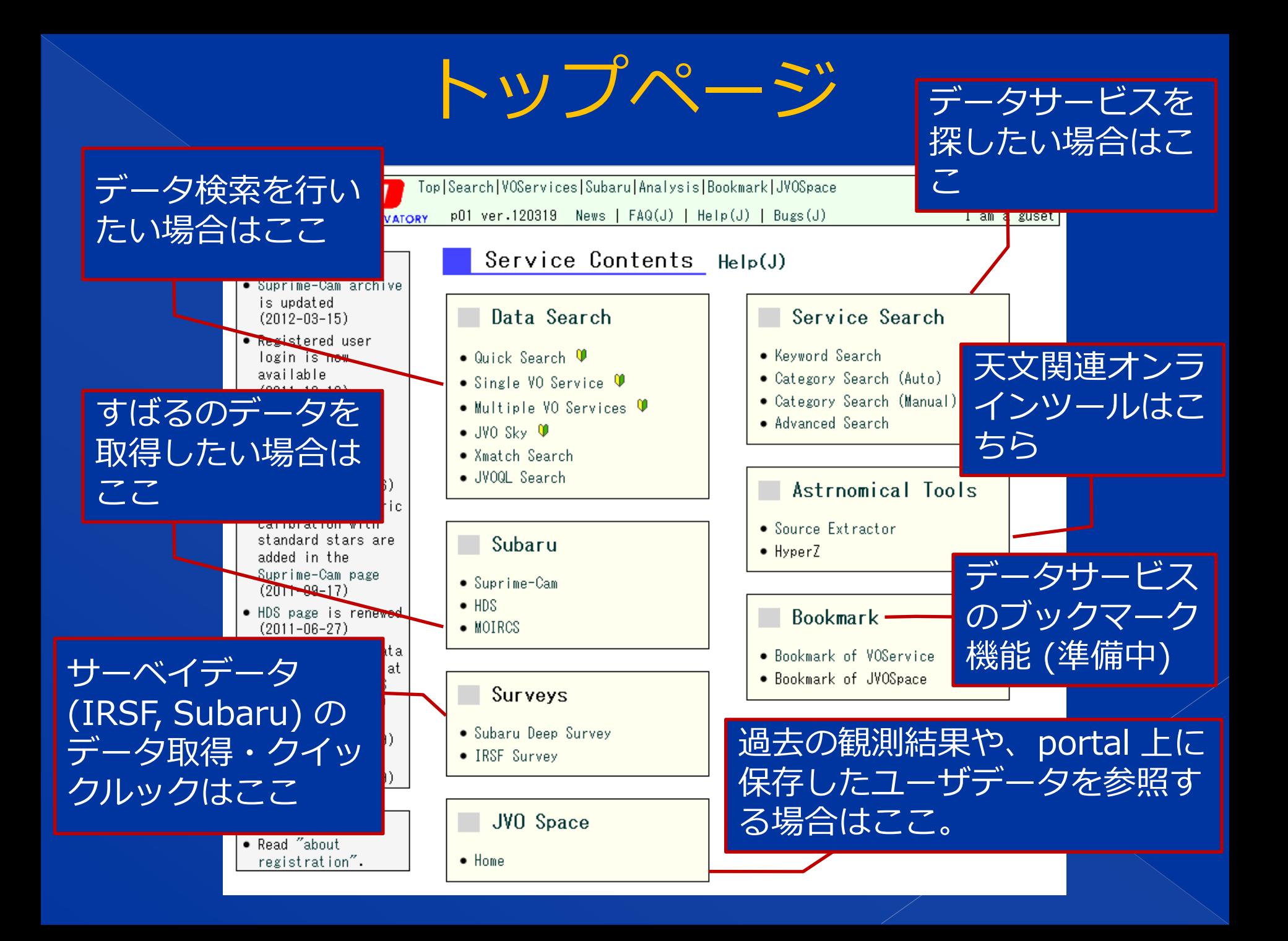

# VO サービスを検索する

Chandra データアーカイブを探そう(1/3) ■ Chandra X-ray Observatory の画像データ アーカイブを探してみます。

キーワードで検索する手順を説明します。

- トップページで "Keyword Search" リンク をクリックします。
- キーワード "chandra data archive" で検索 します。

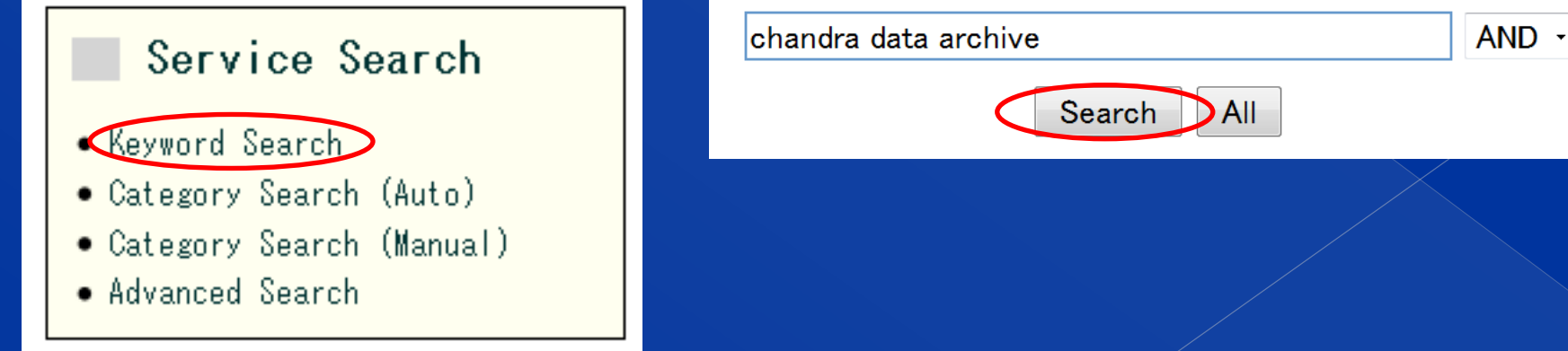

## Chandra データサービスを探そう(2/3)

Chandra Data Archive

Search

Bookmark

and  $\blacktriangledown$ Search

 $\bullet$  records/page (total = 94) Back Next | Skip to No. 61 Skip □ Detail

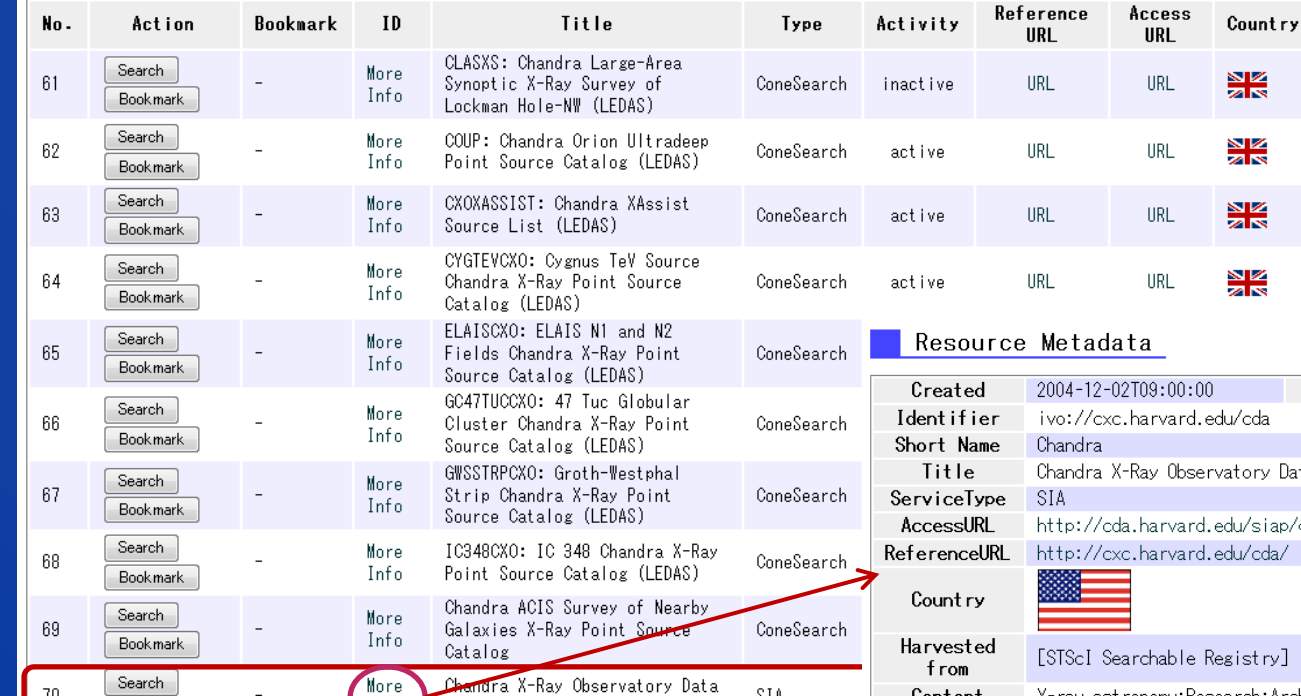

SIA

**XML** 

70 番目のサービスが Chandra X-ray Center の データサービスです。

More

Info

Archive

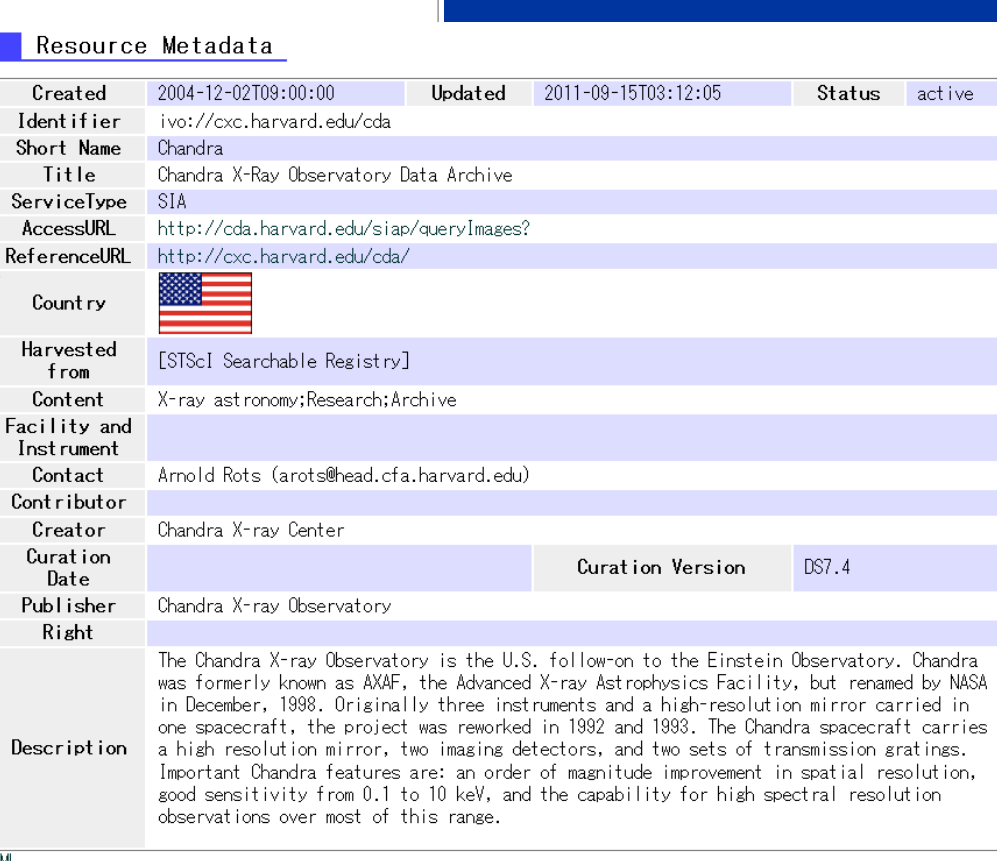

## Chandra データサービスを探そう(3/3)

- カテゴリー検索でも見つけることができます。
- キーワードが思いつかない人むけです。
- トップページで "Category Search (Manual)" を クリックします。
- Data service カテゴリ中の "archive" をクリック

### サブカテゴリー "x-ray" をクリック。

### data service

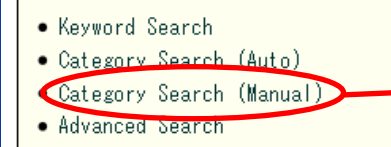

Service Search

ConeSearch (561); DataCollection (11); NED (16); SIA (96); SIA/SSA (123); SSA (21); SkyNode (50); SkyService (25); VizieR (1727); archive (48

注)全てのサービスが正しくカテゴリー 分けされているわけではありません。

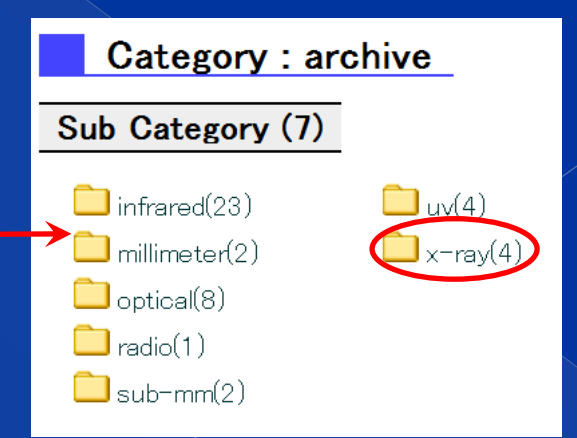

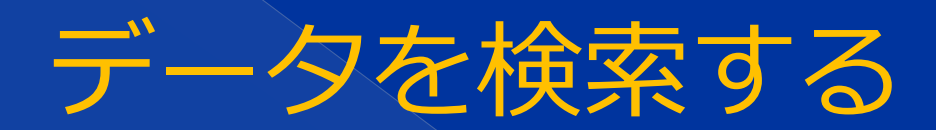

かに星雲の X 線画像を見てみよう (1/3) データサービス検索結果リストにある "Chandra X-ray Observatory Data Archive" の "Search Page" ボタンをクリックする。

- テーブル "VIRTUAL TABLE" を選択し、"Select" ボ タンをクリックする。

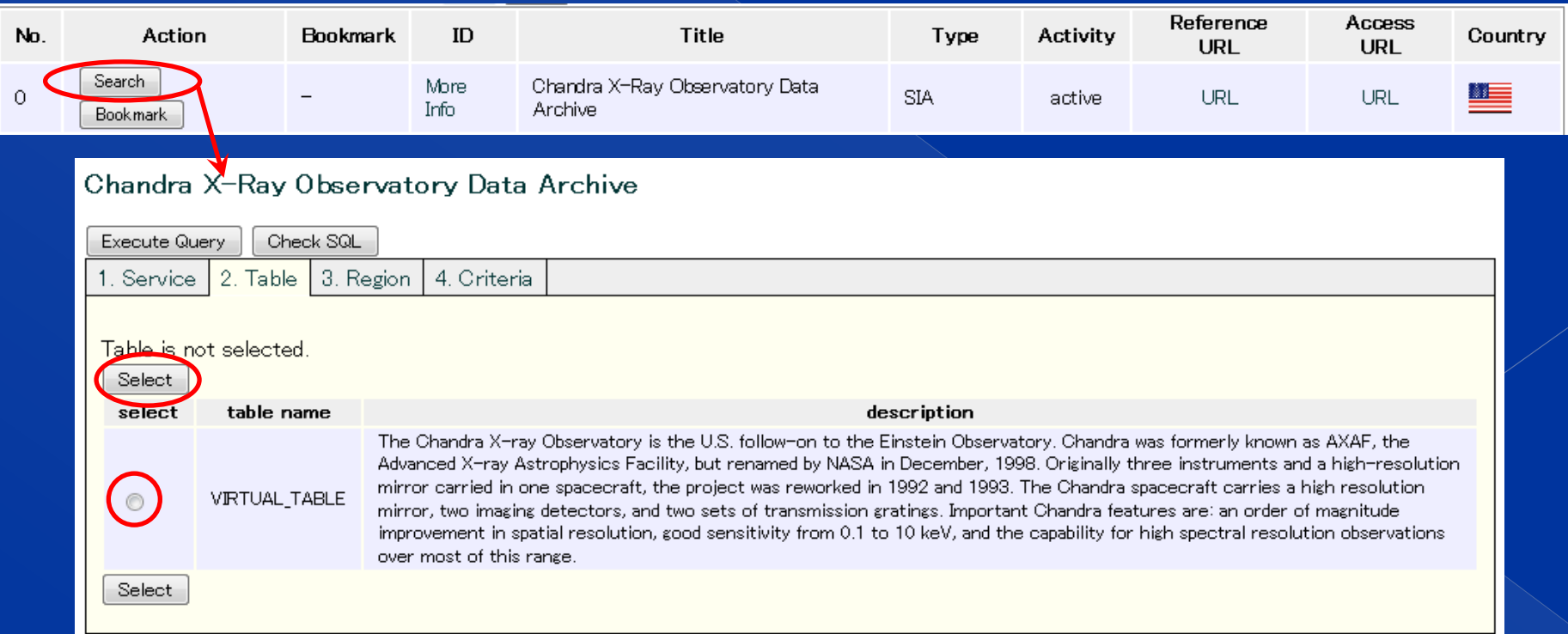

### かに星雲の X 線画像を見てみよう (2/3)

- Object Name 欄に "Crab" と入力し、"Convert to Coordinate" ボタンをクリックします。
- Center Coordinate に、かに星雲の座標が自動入 力されます。

### Execute Query ボタンをクリックして検索を実行 します。Search Status

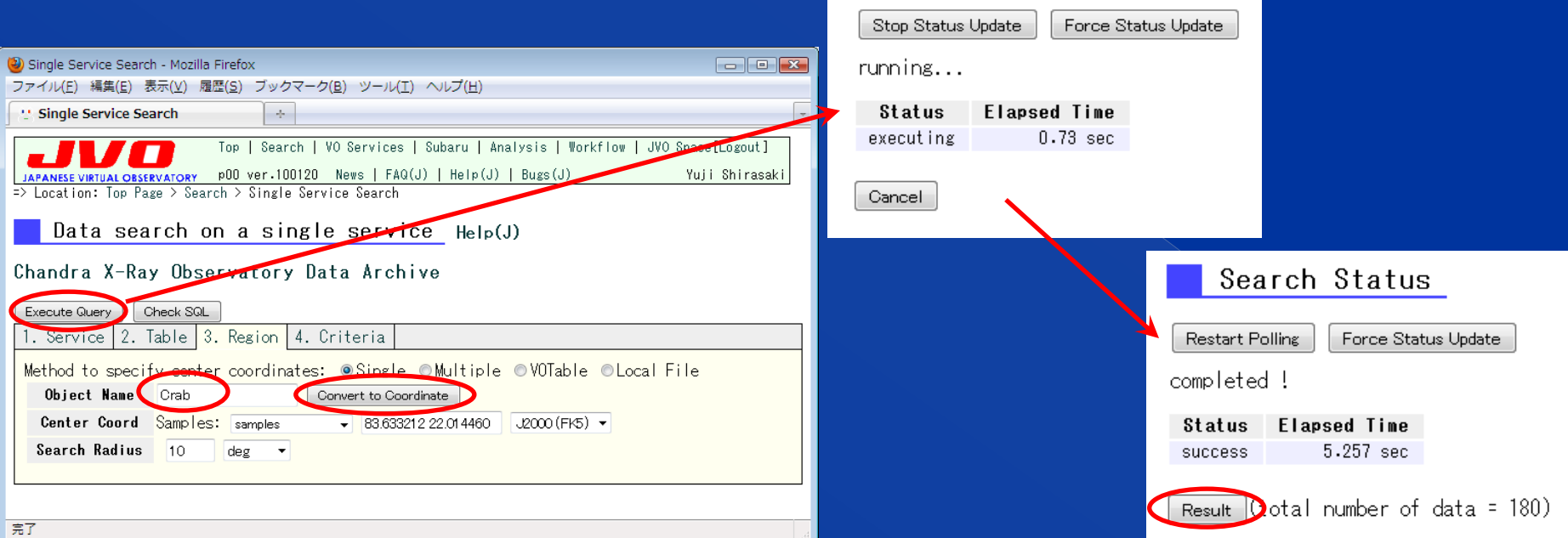

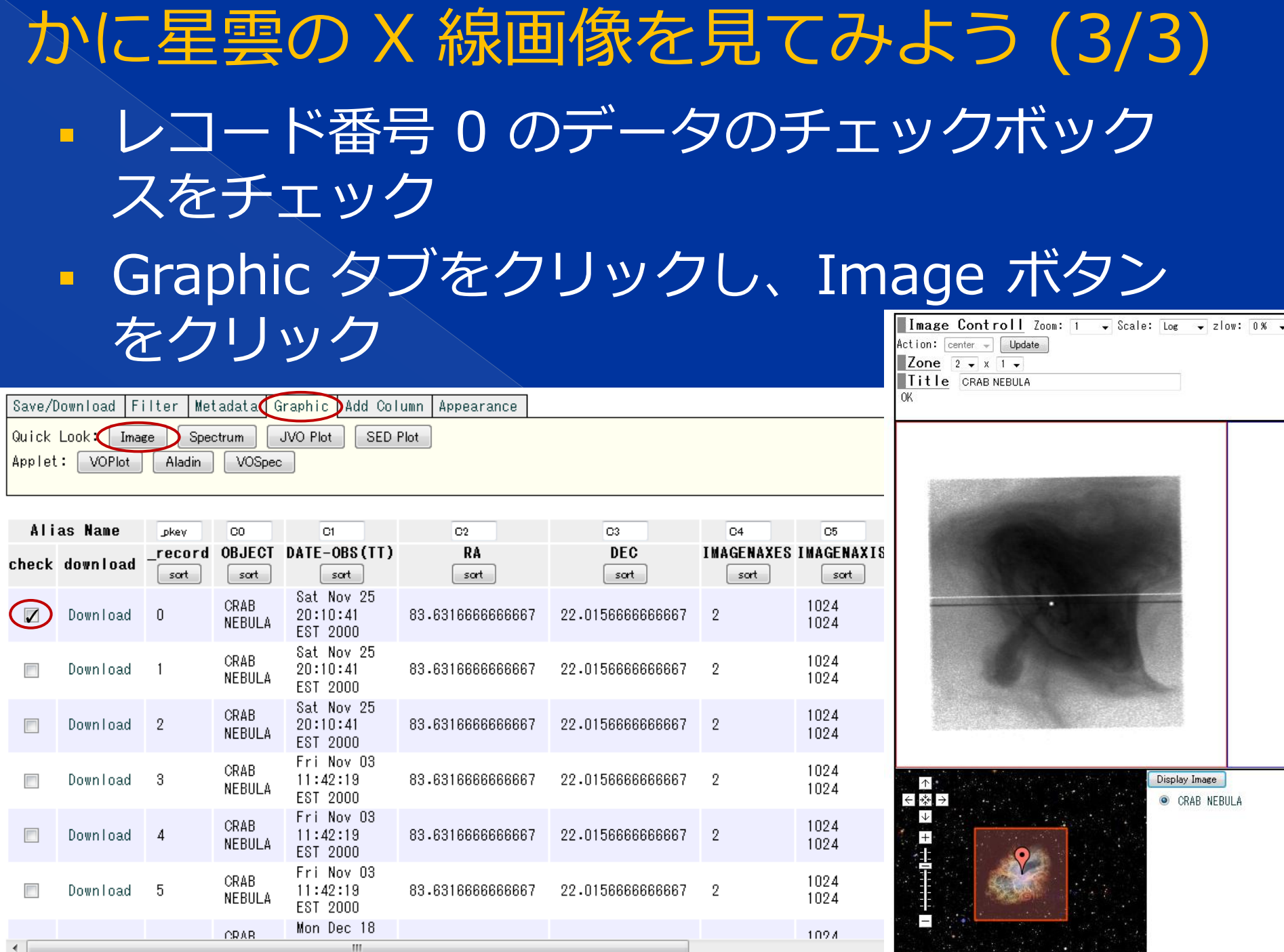

## 複数天体同時検索

## 複数天体を一度に検索する (1/2) 複数の天体を一度に検索することができます。 **E "Hubble Space Telescope Press Release"** Image Archive" というデータサービスで "crab", "M82", "Cas A" の検索

Services of this category (32)

### $\Box$  observatory

AKARI (0); Arecibo (6); Ariel 5 (1); BATSE (4): CFHT (6): CGRO (5): COBE (2): COMPTEL (1): EXOSAT (7): Einstein (1): FUSE (4): GALEX (8): Gemini (3): Ginga (2): HEAO-1 (1): Hipparcos (5): INTEGRAL (2): 5 IRAS (20): IRSF (1): IRTF (4): ISO (1): KE9 (12): MMT (1): Magellan (1): Nobevar (0): RXTE (1); Rosat (37); Spitzer (21); Swift (1); USNO (7): VLA (12): VLT (1) XMM (28): asca (2); chandra (52) hst (15); adss (191); subaru (2); suzaku (0); twomass (169); ukirt  $(11)$ :

### 10  $\vee$  records/page (total = 32) Back Next Skip to No. 20 Skip  $\Box$  Detail Reference Access No. Action **Bookmark** ID Title Type Activity Country **URL** URL Search More 20 CADC/HSTCA SIA service **SIA** active URL URL M Info Bookmark Search | Hubble Space Telescope Press More  $21$ ▓▆ **SIA URL** URL active Info Release Image Archive Bookmark Search Great Observatories Origins Deep More ▓▆ 22 **SIA** active **URL** URL Survey (GOODS) Cutout Service Info Bookmark Search More Space Telescope Imaging ▓▆ 23 ConeSearch active URL URL Info Spectrograph Bookmark Search More 24 Faint Object Spectrograph **Info** Hubble Space Telescope Press Release Image Archive Bookmark CCSMCS Multi-Wavelength Search More Execute Query Check SQL 25 Photometry Catalog (Capak+, Info Bookmark 2007) 1. Service 2. Table 3. Region **1.** Criteria Search More 26 M101 Cepheids (Stetson+, 1998) Method to specify center coordinates: O Sing Multiple Info WOTable OI ocal File Bookmark Convert to Coordinate **Object Name** Search More Stellar population in Chamaeleon 27 (Luhman, 2007) Info Bookmark **crab** M82 Search UBV photometry in M15 (van der More **Center Coord** 28 Marel+, 2002) Cas A Info Bookmark Samples: select a sample Search More HST UVI photometry of M15. II 29 Info (Yanny+, 1994) **Search Radius** Bookmark  $10$  $arcsmin$   $\vee$

### 複数天体を一度に検索する (2/2) 画像データは tiff 形式。Tiff を表示できるアプリで開い てください。ブラウザーでは表示できないようです。

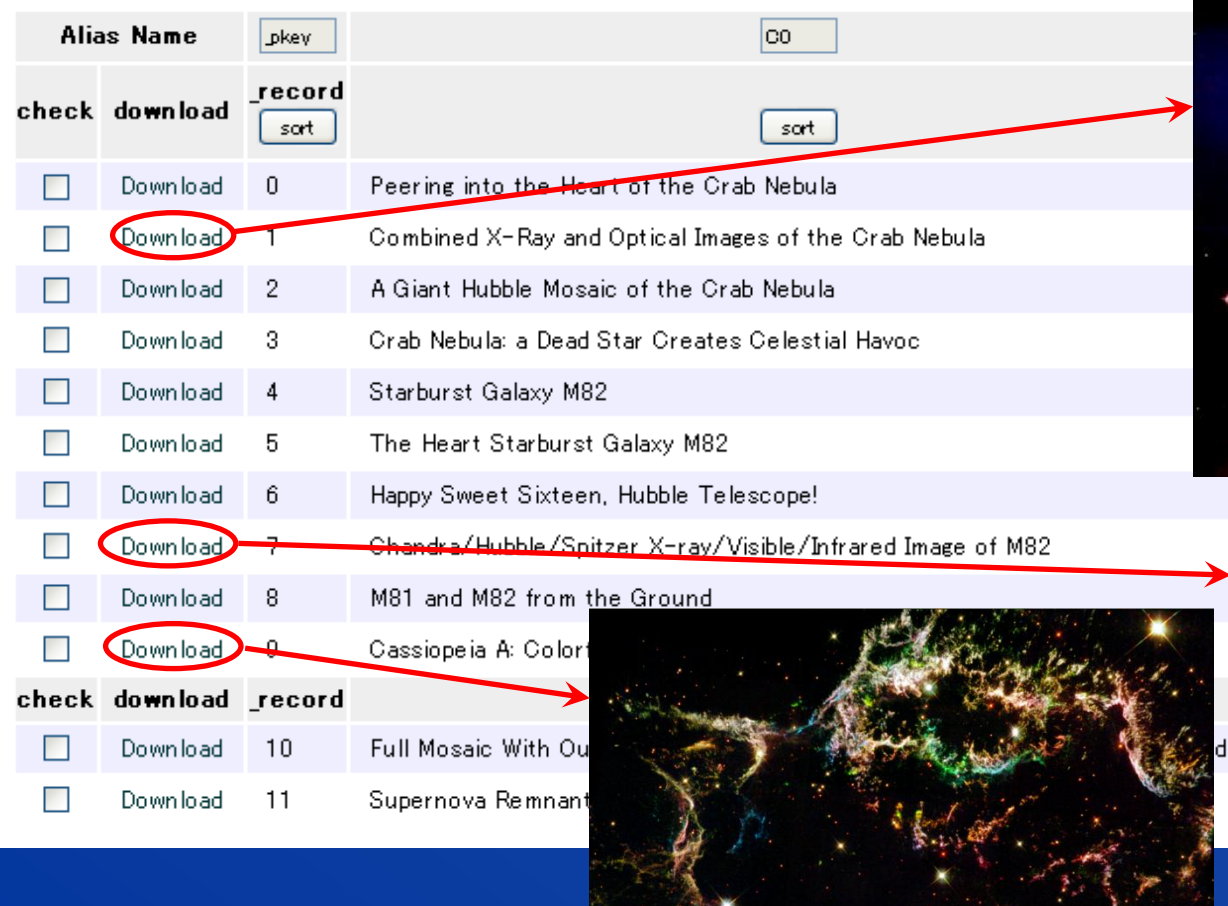

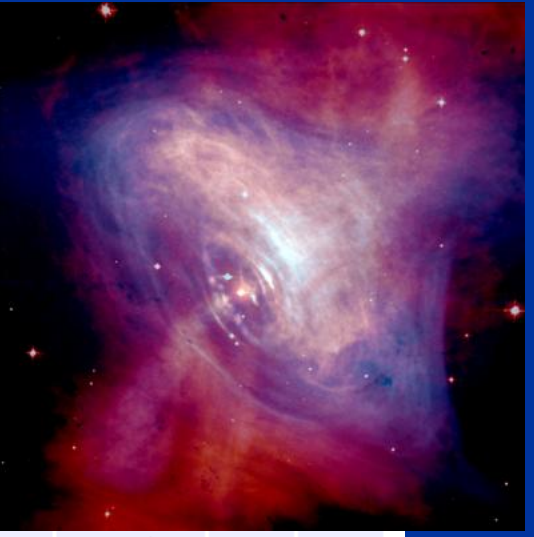

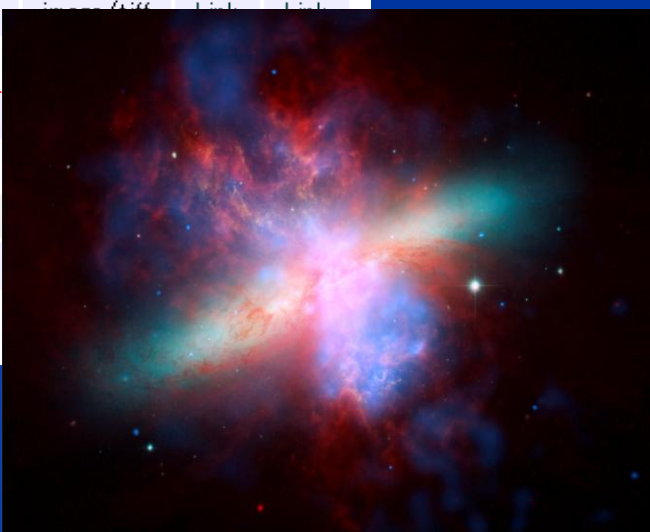

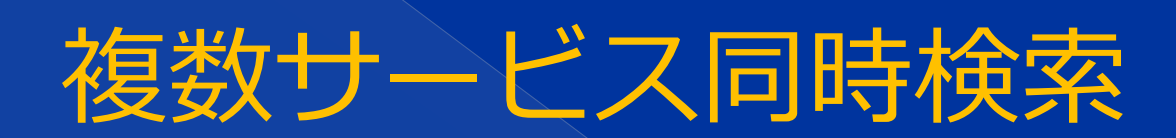

### 銀河中心のデータを全サービスから取得 (1/2)

- 銀河中心のデータについて、すべての VO サー ビスに対して検索実行してみましょう。
- 座標 "0 0" を入力し、座標系 "Galactic" を選 択し、半径は 60 arcmin として検索を実行

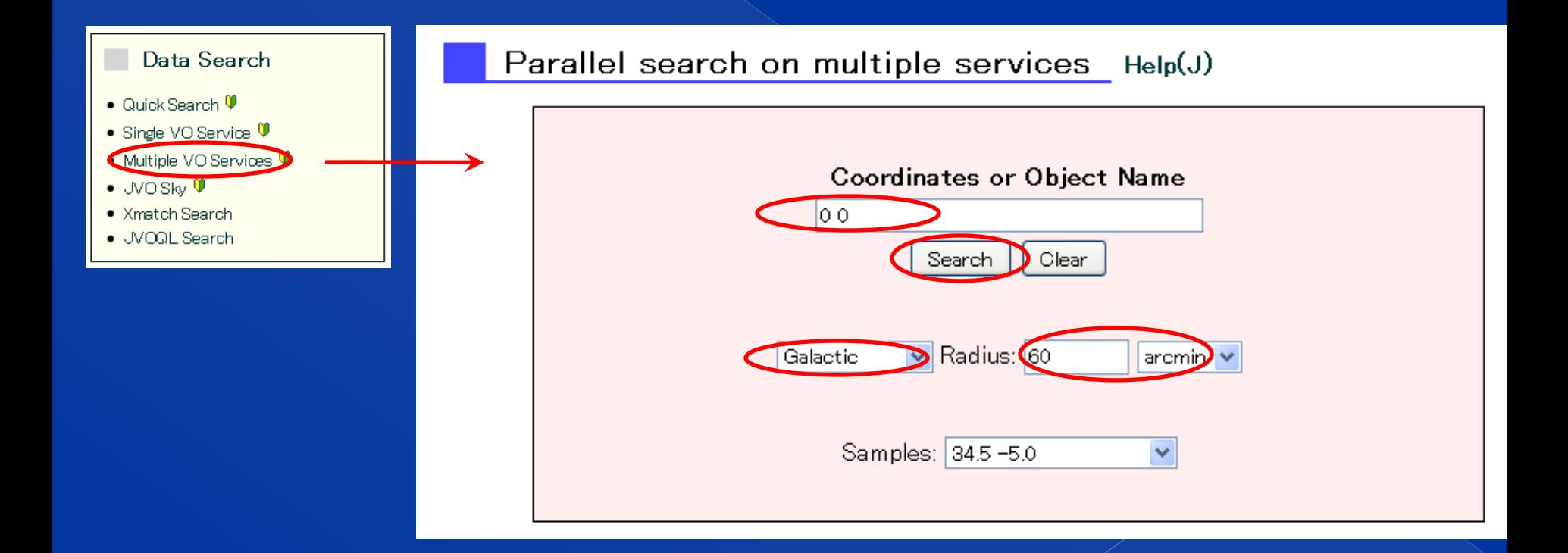

### 銀河中心のデータを全サービスから取得 (2/2)

### 約30分で検索終了

- ~11000 件のサービ スに問い合わせ、 ~1000 件のサービス から結果が得られま した。
- Result リンクをク リックして結果を表 示。

 右ボタンクリックで、 「リンクを新しいタ ブで開く」を選択す ると、ステータス画 面が消えないので便 利

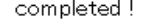

**Status** success

**Elapsed Time** 1810.072 sec Progress

searching=0 finished=11333 waiting=0 found=958 nodata=10334 failed=40

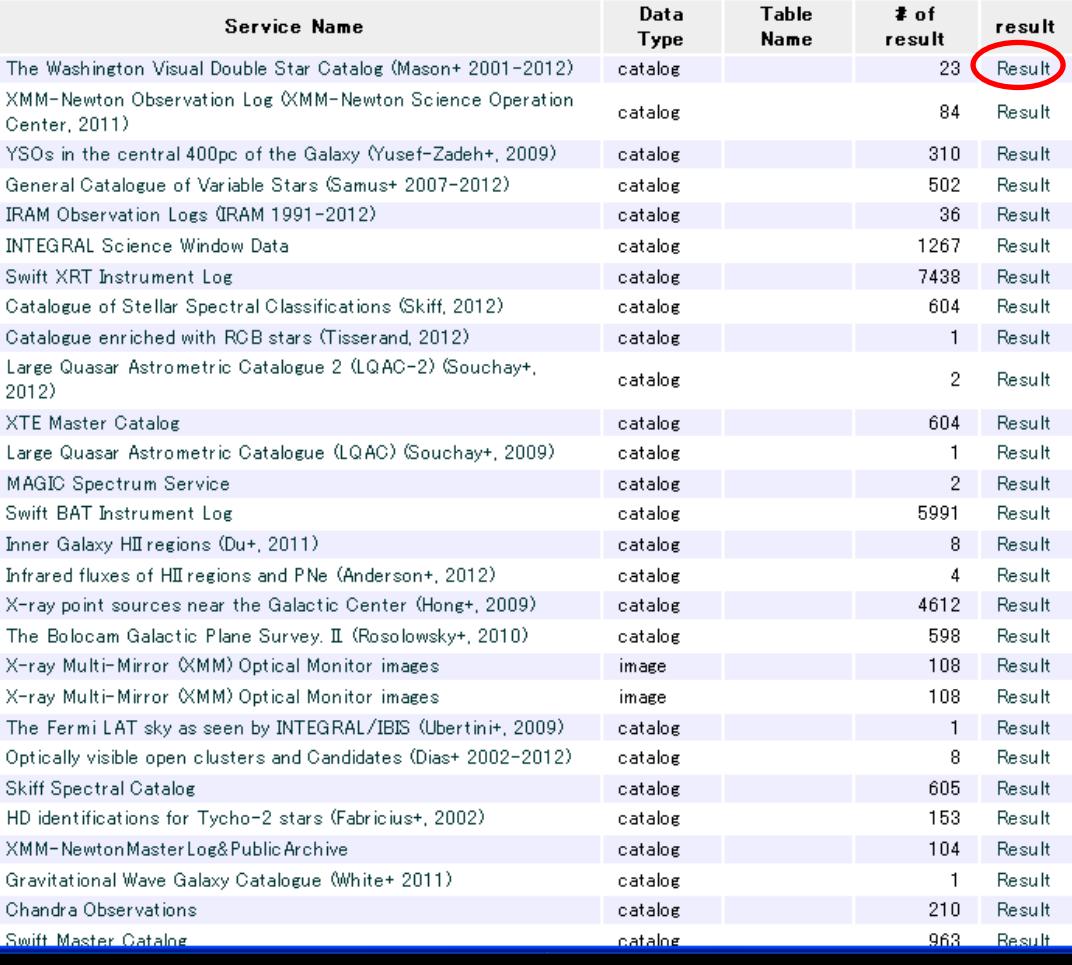

## 検索結果をプロットしてみる

## 星の HR 図を作成する (1/4)

- · Hipparcos カタログを使って星の HR 図を作成し てみます。
- · Category (Manual) ページを開き、カテゴリ "observatory" 中の Hipparcos をクリックします。
- The Hipparcos Main Catalogue の Search Page ボタンをクリックします。

 $\Box$  records/page (total = 8) Skip to No  $\Box$  Eskip  $\Box$  Detail

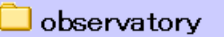

AKARI (0); Arecibo (6); Ariel 5 (1); BATSE  $(4)$ ; CFHT  $(6)$ ; CGRO  $(5)$ ; COBE  $(2)$ ; COMPTEL (1); EXOSAT (7); Einstein (1); FUSE (4); GALEX (8): Gemini (3); Ginga (2); HEAO-1 (1) Hipparcos (5) NT EGRAL (2); IRAS (20); IRSF (1); IRTF (4); ISO (1); KECK (12): MMT (1): Magellan (1): Nobevama (0): RXTE (1); Rosat (37); Spitzer (21); Swift (1); USNO (7): VLA (12): VLT (1): XMM (28): asca (2); chandra (52); hst (15); sdss (191); subaru (2); suzaku (0); twomass (169); ukirt  $(11):$ 

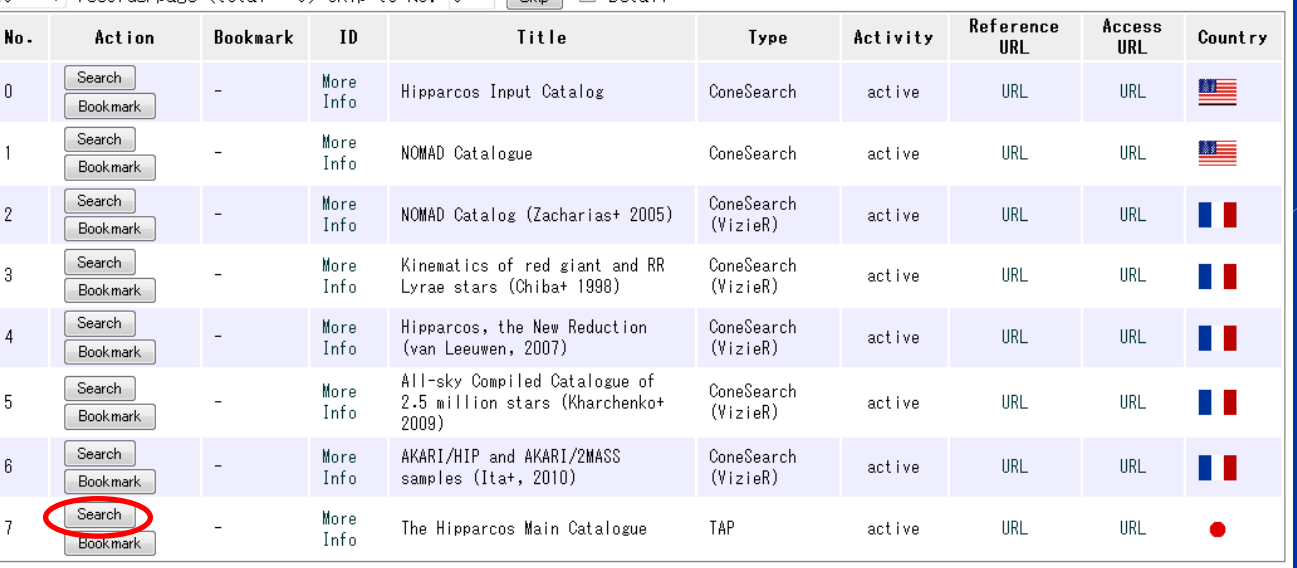

## 星の HR 図を作成する (2/4) テーブル "hip\_main" を選択します。 検索条件 "PLX > 50" を指定します。

Add Condition

− PLX は星の年周 視差です。

− 近傍の星を選択 する条件です。

検索実行します。

### The Hipparcos Main Catalogue

tyc main

Select

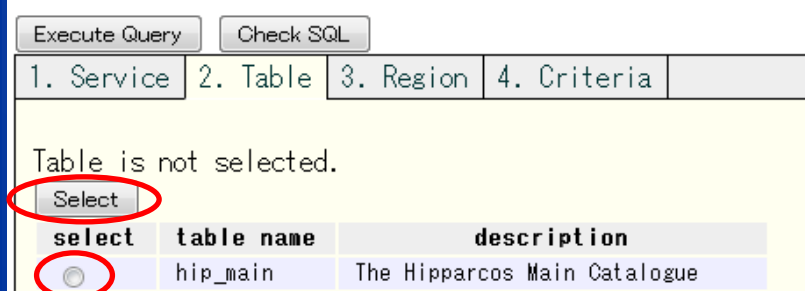

- The main part of Tycho Catalogue

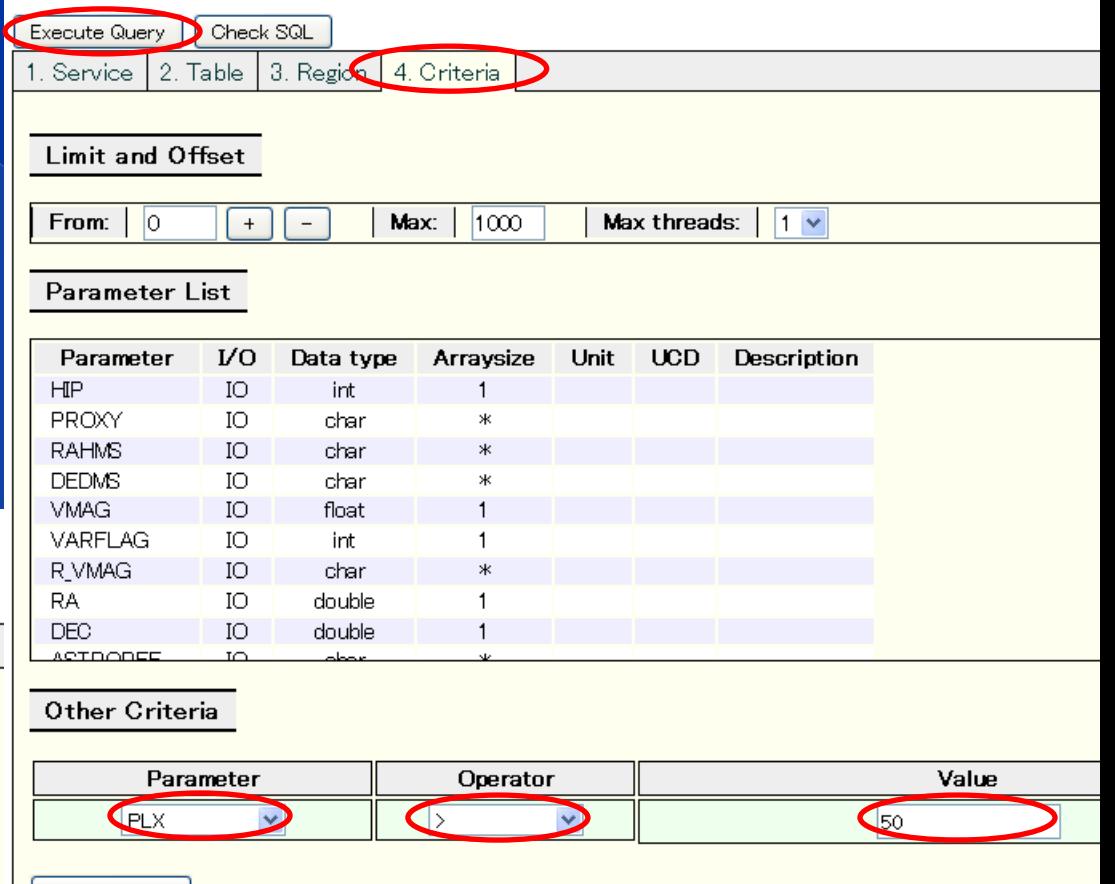

## 星の **HR** 図を作成する **(3/4)**

- 結果を表示し、Graphic タブの "JVO Plot" ボタンをクリックしま す。
- JVO Plot ページの XY expr. タブで X軸に "C35", Y軸に "C4- 5\*log(1000/C10)+5" と指定します。
- それぞれ、カラー (B-V) と 絶対等級 (年周視差と見かけの V バン ド等級から計算) です。

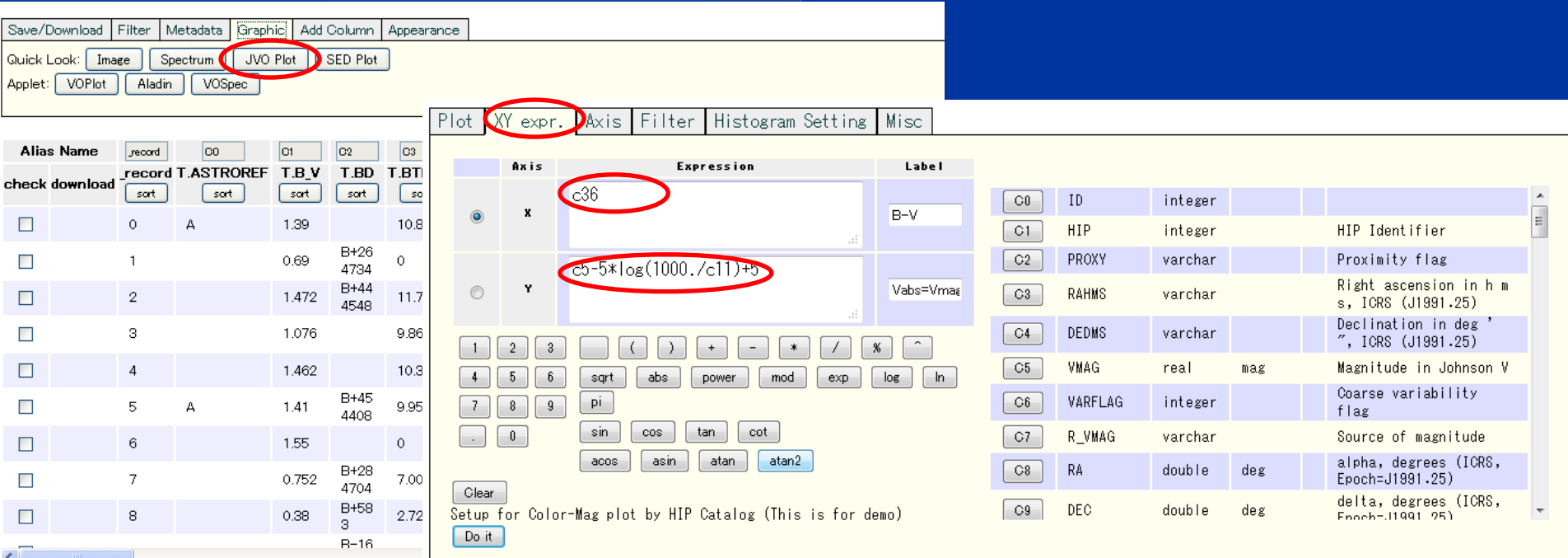

# 星の HR 図を作成する (4/4) Plot タブを開き "Plot" ボタンをクリックす ると、図のようなグラフが表示されます。

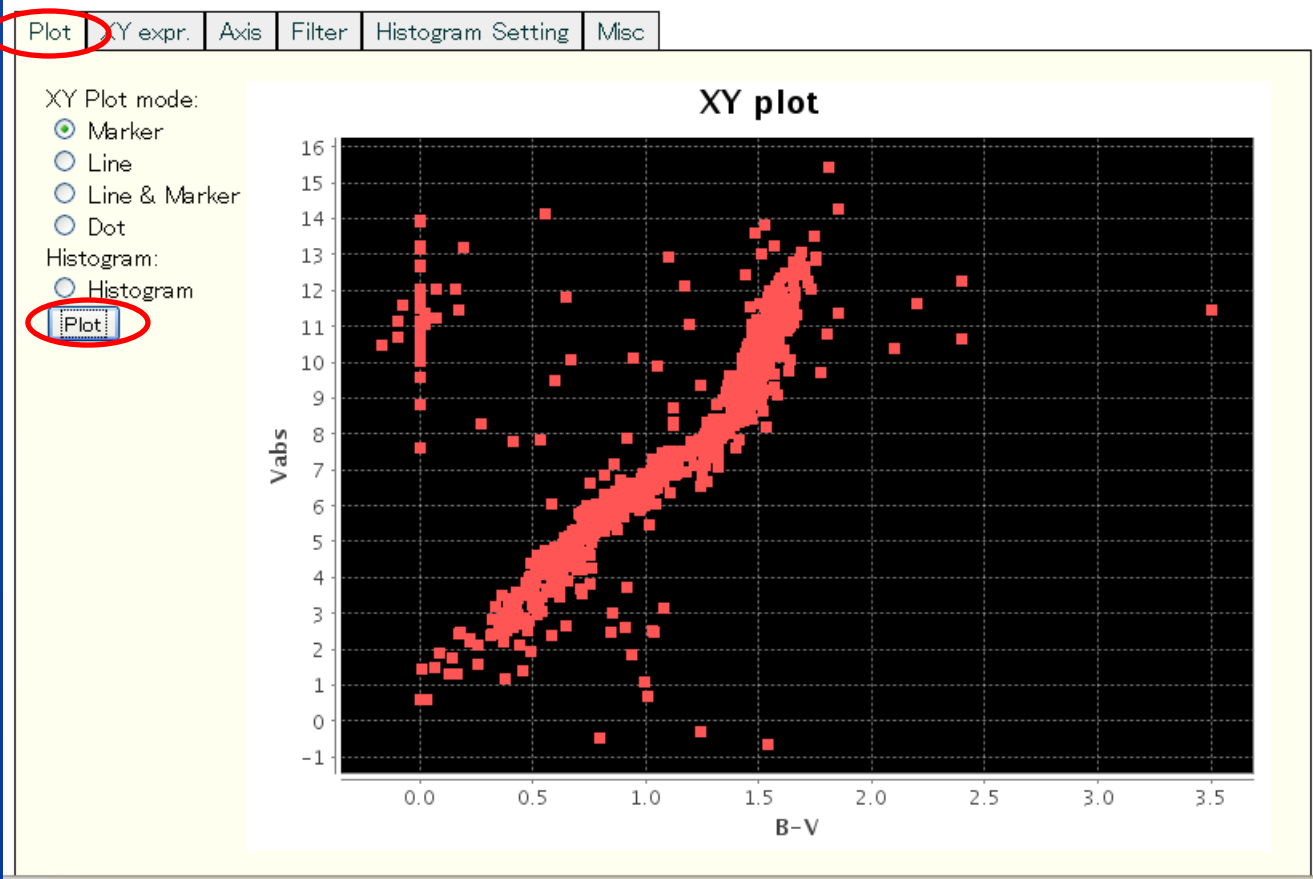

# ユーザ用ファイル保存領域 JVOSpace の使い方

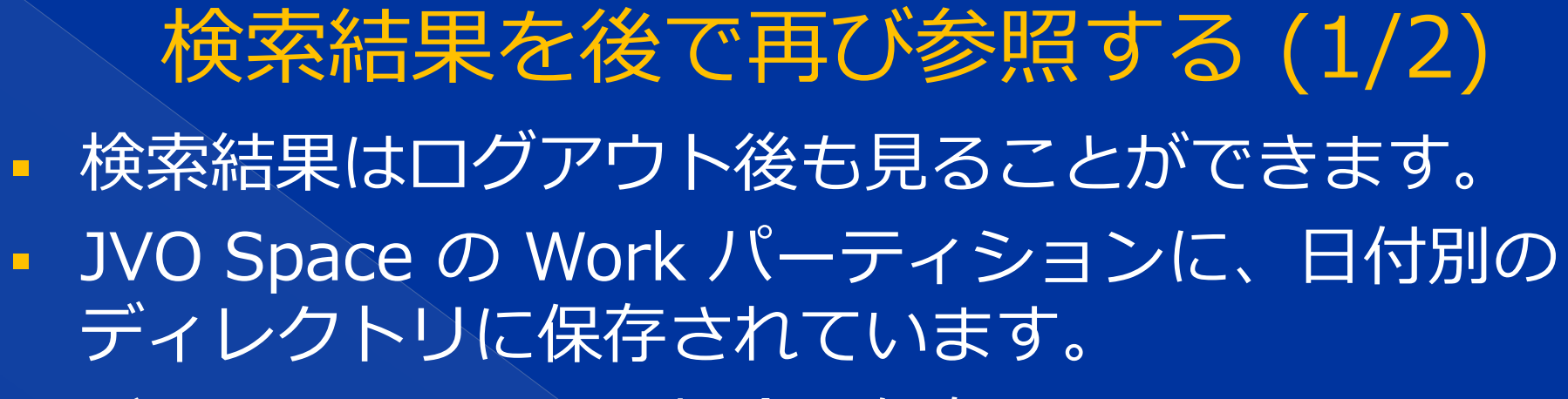

ゲストアカウントの場合は保存されません。

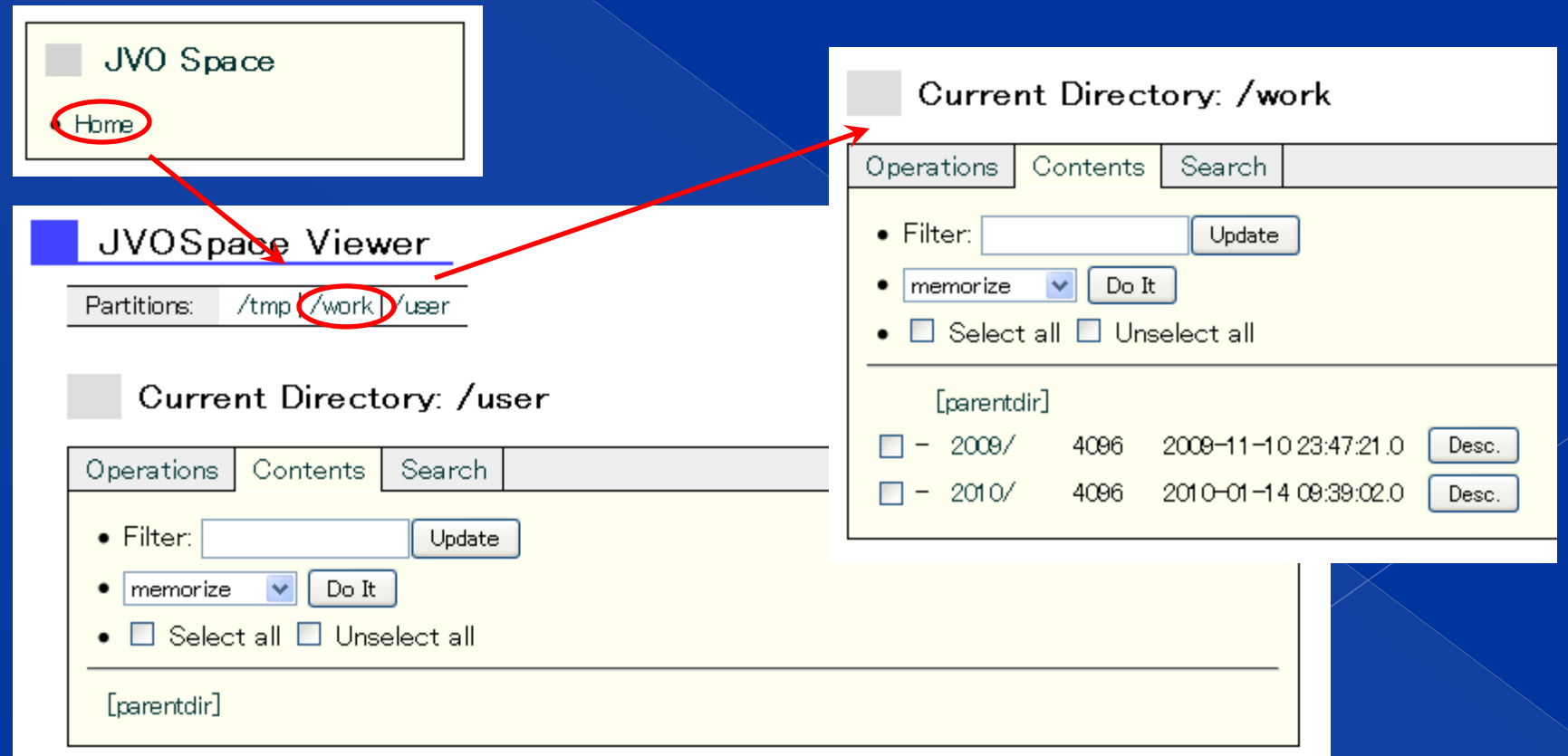

### 検索結果を後で再び参照する (2/2) 検索実行した日付のディレクトリへ移動します。 - 例えば、2010 → 01 → 23。 single-search\_2010012313410135 2010年1月23日13:41に実行した Single Service 検索の 結果 Top | Search | VO Services | Subaru | Analysis | Workflow | JVO Space[Logout] result\_votable0.xml p01 ver.100122 News | FAQ(J) | Help(J) | Bugs(J) Yuli Shirasak **JAPANESE VIRTUAL OBSERVATORY** > Location: Top Page > VOTable Viewer が検索結果です。Save/Download Filter Metadata | Graphic | Add Column | Appearance

Total 28 records page: 1

 $50$ 

 $|c5|$ 

sort

he Crab Nebula

83

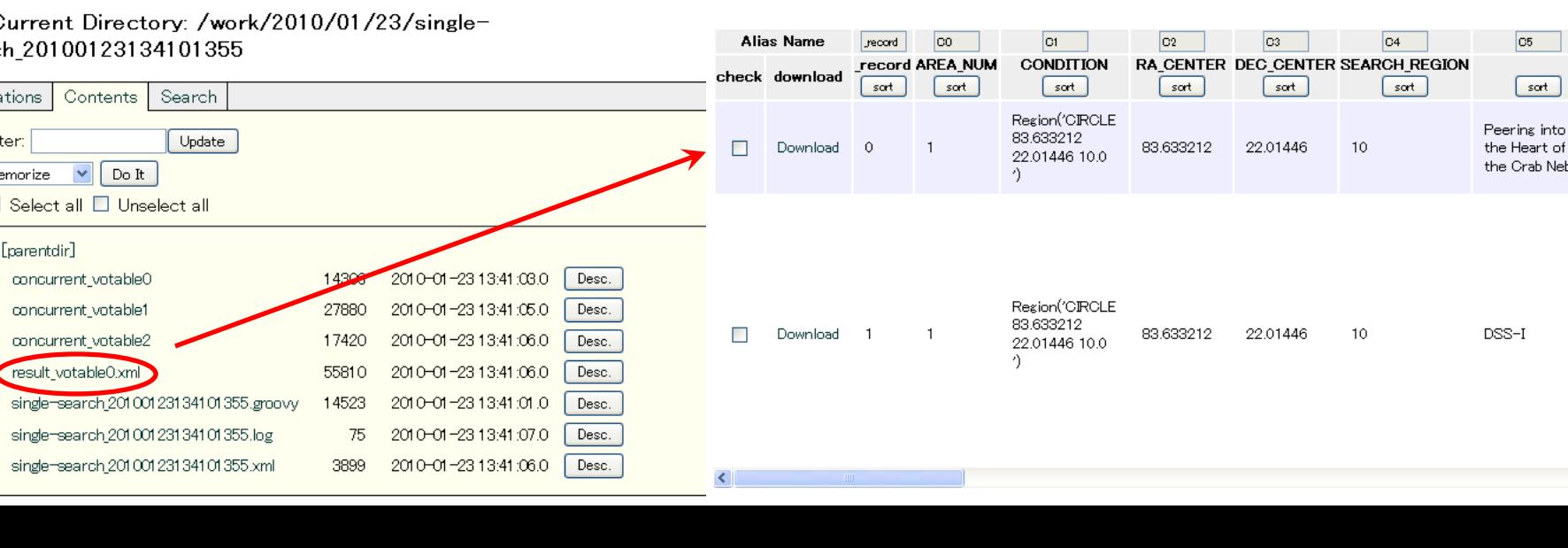

C

searc

Opera

 $\bullet$  Fih

 $\bullet$  me  $\bullet$   $\Box$ 

 $\Box$ - $\Box$ -

 $\Box$ - $\square$  $\Box$ - $\Box$  - $\Box$ -

## すばる望遠鏡データの検索

# すばる望遠鏡のデータを取得 (Suprime-Cam) Suprime-Cam, MOIRCS, HDS については 専用のページが用意されています。

 観測ターゲット名 (OBJECT 名)で選択する方法、 天球マップから選ぶ方法などがあります。

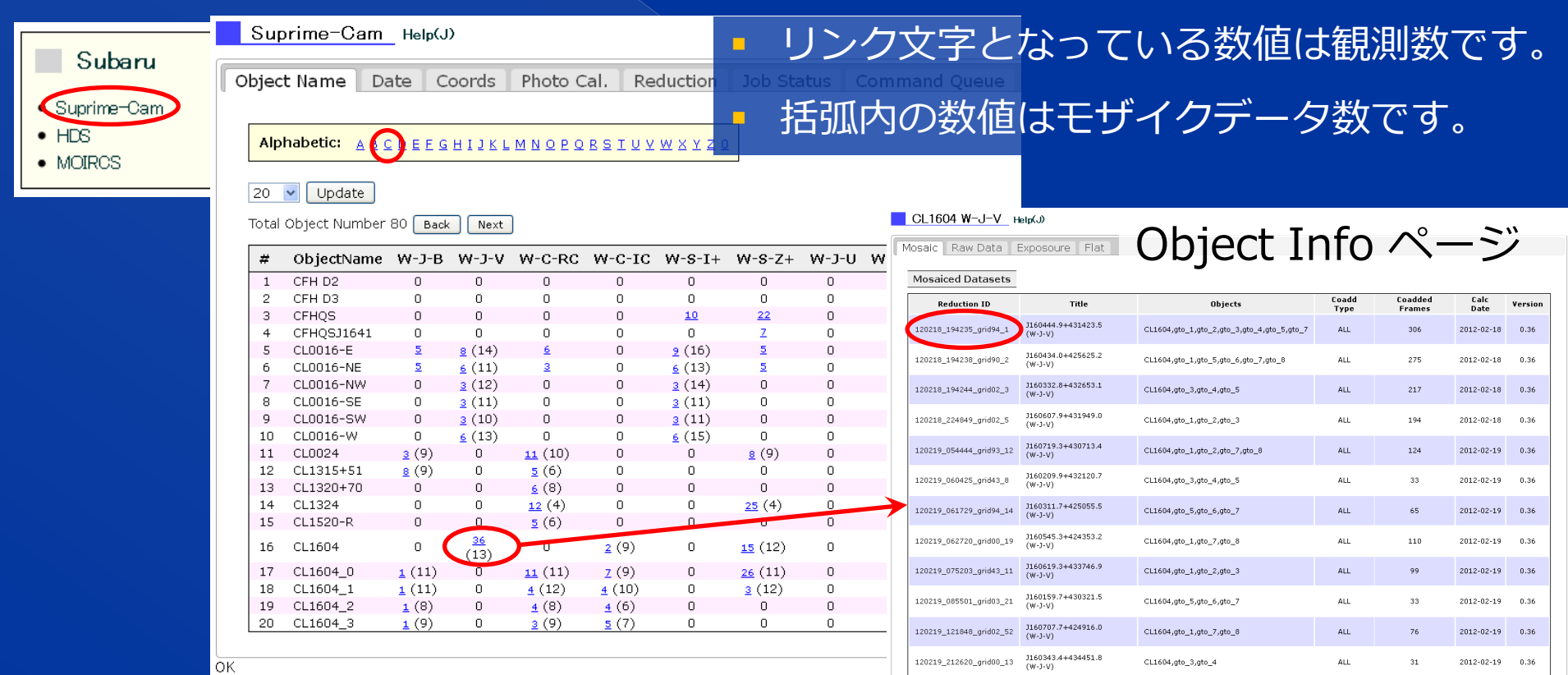

### すばる望遠鏡のデータを取得 (Suprime-Cam)

- Object Info ページで Reduction ID リンク をクリックするとモザイク画像データのペー ジへ遷移します。
- モザイク画像は半径 0.2~0.3 度程度の範囲の データから作成しています。
- Download タブ中の "Download" ボタンをク リックしてデータをダウンロードできます。

### J160444.9+431423.5 (W-J-V) Help(J) Summary C Download D EXposures **Process ID**  $\blacksquare$  Title 120218 194235 arid94 1 J160444.9+431423.5 (W-J-V)  $\blacksquare$  OBJECTs  $\blacksquare$  Filter CL1604, qto\_1, qto\_2, qto\_3, qto\_4, qto\_5, qto\_7W-J-V ■ Command sup-combine.sh --ra 241.187229 --dec 43.239878 --size 0.301841 -f W-J-V --use-reduced Start of Process **End of Process** 2012-02-18T19:42:35 2012-02-19T00:22:46 ■ Total frames Combined frames 387 306 ■ Status **version**

0.36

1 mosaic image(s) is (are) created

More

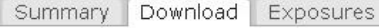

### . Map of the combined frames

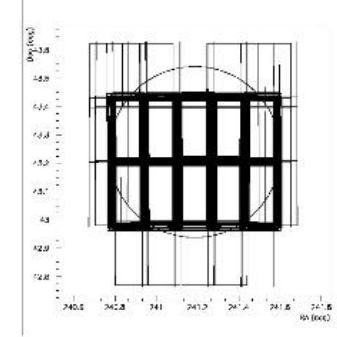

The circle is a search region to retrieve ccd frames to combine.

### **.** Ouick look combined image

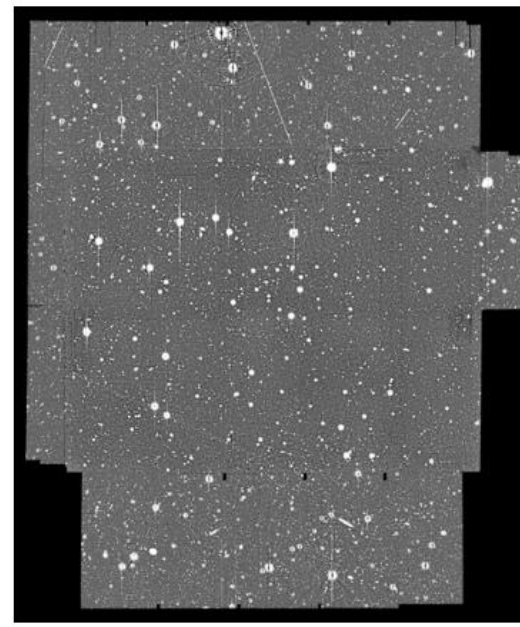

Mosaic frame: SUPM09A7B02B0720100 Download 852.25 MB

### すばる望遠鏡のデータを取得 (HDS)

 リンク文字の数値は観測回数を表し、観測情報ページへ遷移します。 リンク文字 "P" は処理済みデータがある場合に表示されます。 クリックすると右側に処理済みデータ一覧が表示されます。 ■ProcID をクリックすると処理済みデータ詳細情報ページへ

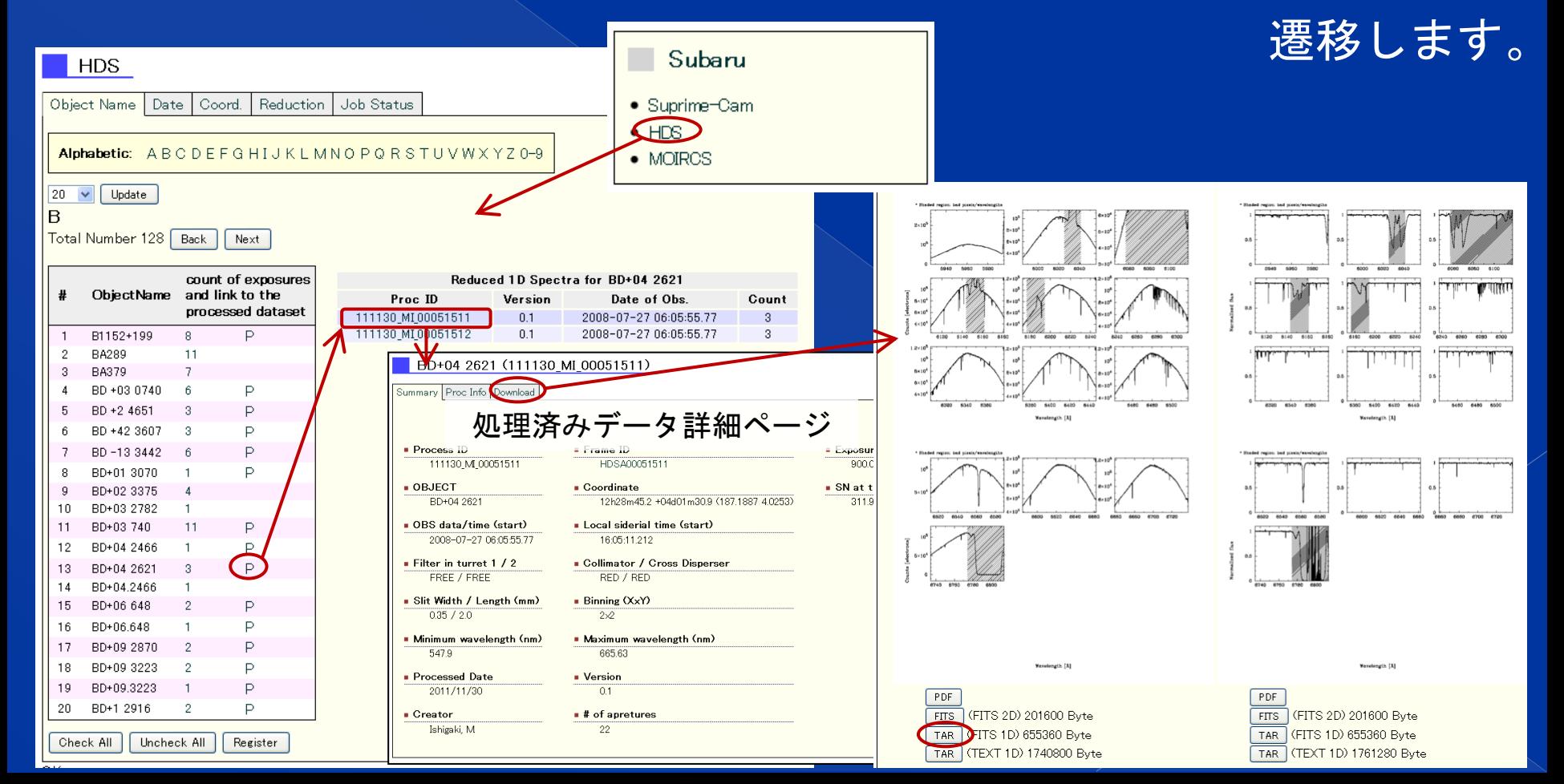

### すばる望遠鏡データ 座標検索

- JVOSky で座標または天体名でデータを探すことができます。 通常の VO サービスと同じように検索することもできます。
- 情報ウィンドウからデータのダウンロードページへリンクさ れています。

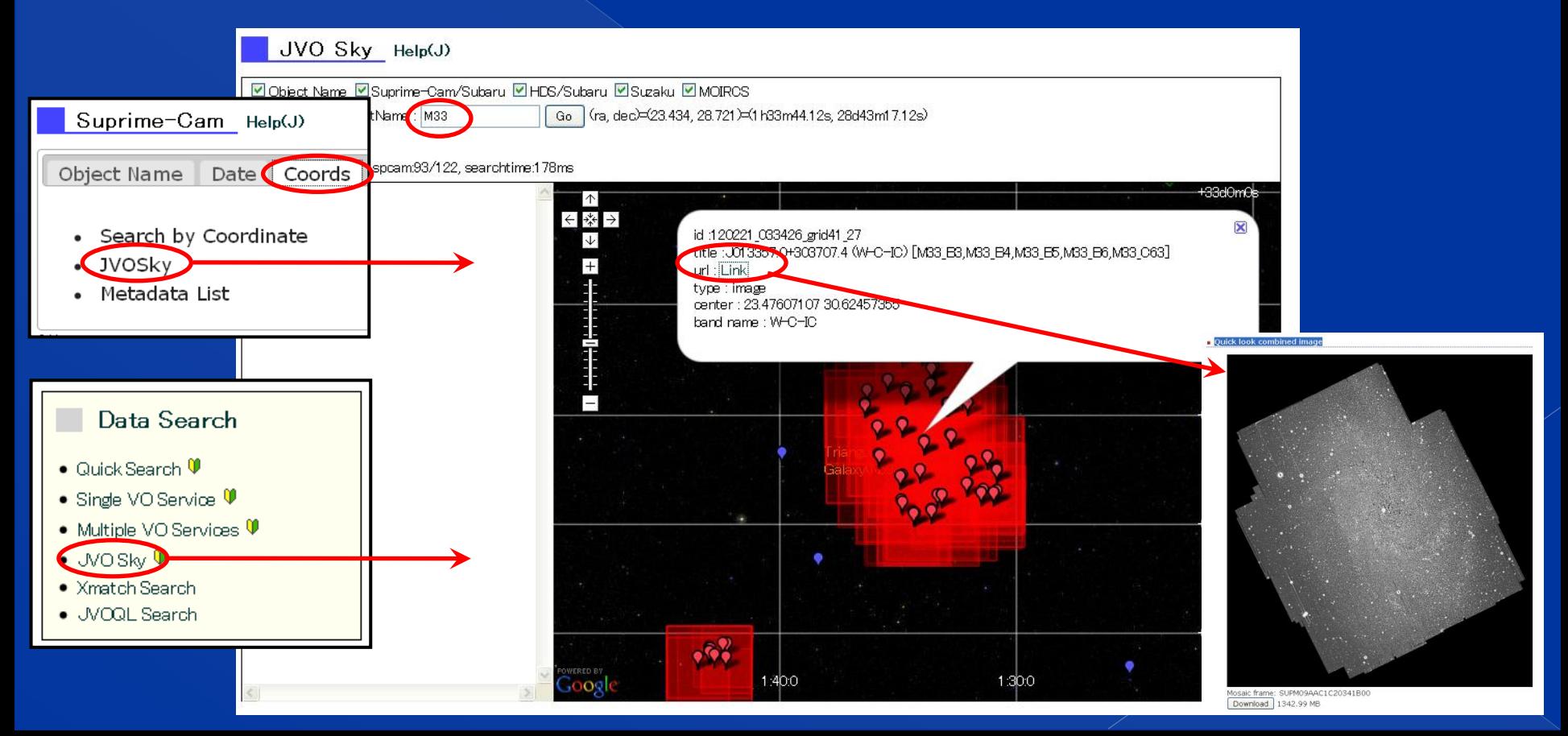

## ここから先は時間があまったら

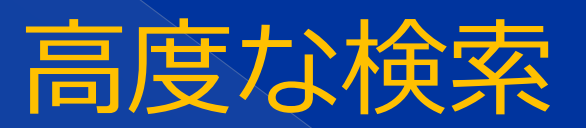

QSO の Suprime-Cam 画像を取得する (1/5) QSO カタログに登録されている QSO の Suprime-Cam 画像を取得してみましょう。

- JVOQL 検索画面を 表示します。
- サンプルから QSO [JVO] を選択します。
- 検索を実行します。
	- Data Search  $\bullet$  Quick Search  $\Psi$ • Single VO Service  $\Psi$ • Multiple VO Services  $\Psi$  $\bullet$  JVOSky  $\Psi$ • Xmatch Search · WOOL Search

Input JVOQL

SELECT qso.\*, img.\* ivo://jvo/agn:veron 2010 AS gso, **FROM** ivo://jvo/subaru/spcam:image\_cutout AS img  $\cos z > 1.0$  and  $\cos z < 1.001$ WHERE AND img.region = Circle(gso.ra, gso.dec, 0.14)

> Redshift 1.0~1.001 の範囲の Veron カタログの QSO について、 0.14度四方の Suprime-Cam 画像 の検索を行うクエリー

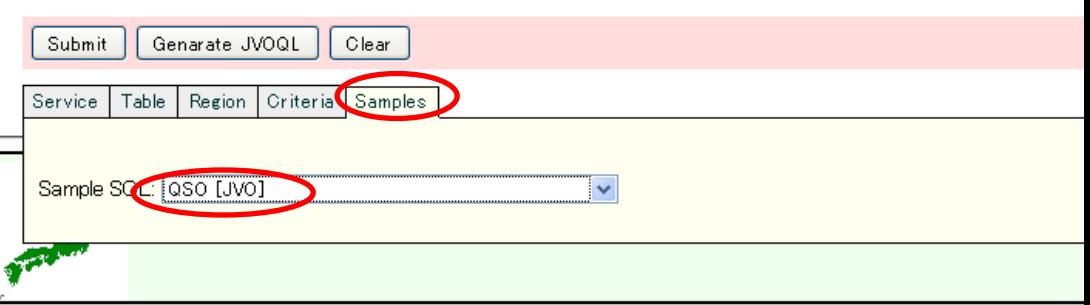

### QSO の Suprime-Cam 画像を取得する (2/5) 検索結果を表示し、Save/Download タブで "csv" を選択して、"Download" ボタンをク リックします。 そうしょう インタン 注) この例では、表示す

るデータを Metadata タブで一部のものに限っ ています。

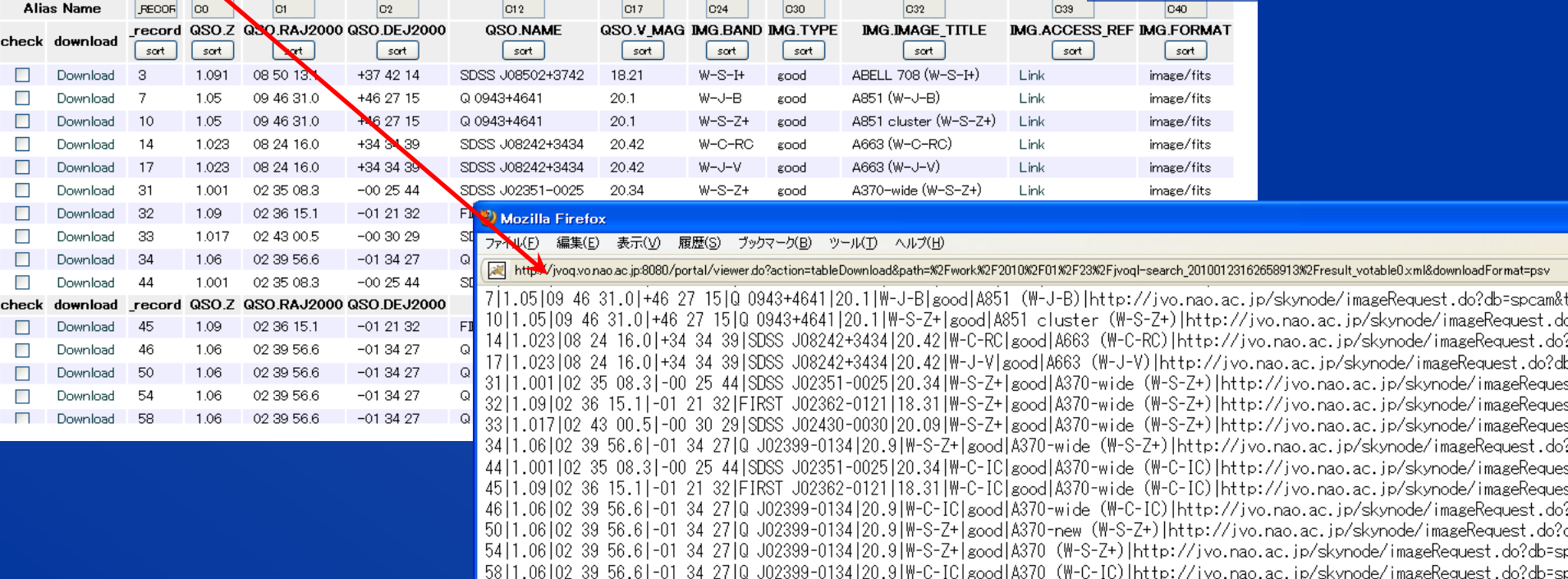

62 1.06 02 39 56.6 | -01 34 27 0 J02399-0134 | 20.9 | W-C-RC | good | A370 (W-C-RC) | http://jvo.nao.ac.jp/skynode/imageRequest.do?db=sp 66|1.06|02 39 56.6|-01 34 27|Q J02399-0134|20.9|W-J-B|good|A370 (W-J-B)|http://jvo.nao.ac.jp/skynode/imageRequest.do?db=spca 7011.06102 39 56.61-01 34 2710 J02399-0134120.91W-J-V1good1A370 (W-J-V)1http://jvo.nao.ac.jp/skynode/imageRequest.do?db=spca 74|1.02|21 54 39.9|+17 27 39|TEX 2152+172|18|W-C-IC|good|A2390 (W-C-IC)|http://jvo.nao.ac.jp/skynode/imageRequest.do?db=spcz 78|1.02|21 54 39.9|+17 27 39|TEX 2152+172|18|W-C-RC|good|A2390 (W-C-RC)|http://jvo.nao.ac.jp/skynode/imageRequest.do?db=spca 8211.02121.54.39.91+17.27.391TFX.2152+1721181W-J-Vlgood1A2390 (W-J-V)1http://ivo.nao.ac.ip/skynode/imageRequest.do?db=spcam&

Save/Download Filter

Save Result Download

Metadata | Graphic | Add Column | Appearance

Save As Gine-sy

### QSO の Suprime-Cam 画像を取得する (3/5) 画像データを一度にダウンロードするには、 wget を利用すると便利です。

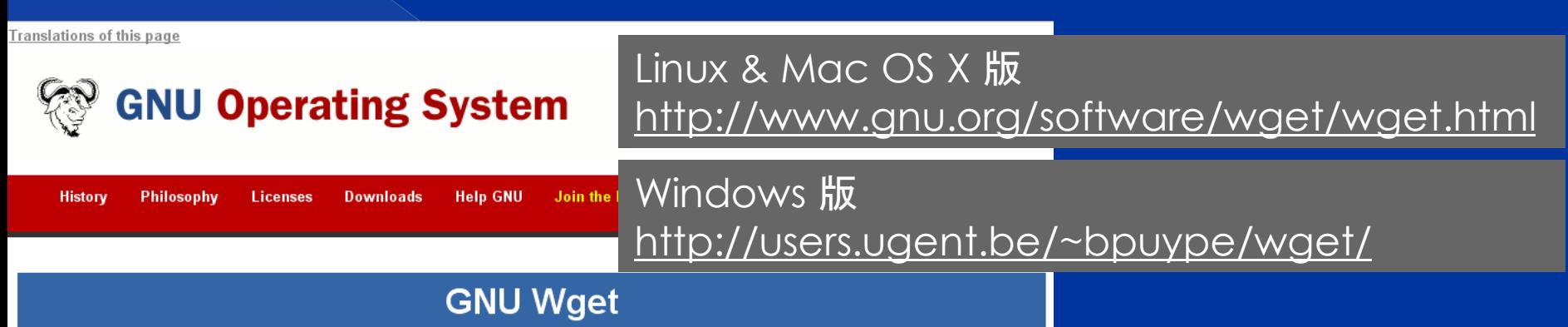

### **Introduction to GNU Wget**

GNU Wget is a free software package for retrieving files using HTTP, HTTPS and FTP, the most widely-used Internet protocols. It is a non-interactive commandline tool, so it may easily be called from scripts, cron jobs, terminals without X-Windows support, etc.

GNU Wget has many features to make retrieving large files or mirroring entire web or FTP sites easy, including:

- Can resume aborted downloads, using REST and RANGE
- Can use filename wild cards and recursively mirror directories
- NLS-based message files for many different languages
- . Optionally converts absolute links in downloaded documents to relative, so that downloaded documents may link to each other locally
- . Runs on most UNIX-like operating systems as well as Microsoft Windows
- Supports HTTP proxies
- Supports HTTP cookies
- Supports persistent HTTP connections
- Unattended / background operation
- . Uses local file timestamps to determine whether documents need to be re-downloaded when mirroring
- GNI DV/get is distributed under the GNI LGeneral Public License

# QSO の Suprime-Cam 画像を取得する (4/5)

- ダウンロードした検索結果ファイルから、画 像の URL のみを抜き出します。
- Linux or Mac OS X なら、awk 等の文書整形 プログラムを使うとよいでしょう。
- Windows の場合は、Excel でファイルを開い て、URL の書かれた列のみをファイルに保存 するとよいでしょう。
- URL のみが書かれたファイルを wget の –i オプションに指定して、実行しましょう。

URL の書かれている行番号を指定

 $$ cat result.xml$  | awk -F\\print \$10}' > url.dat \$ wget –i url.dat

…

### QSO の Suprime-Cam 画像を取得する (5/5) Windows で Excel を使って URL を抜き出す例 を説明します。

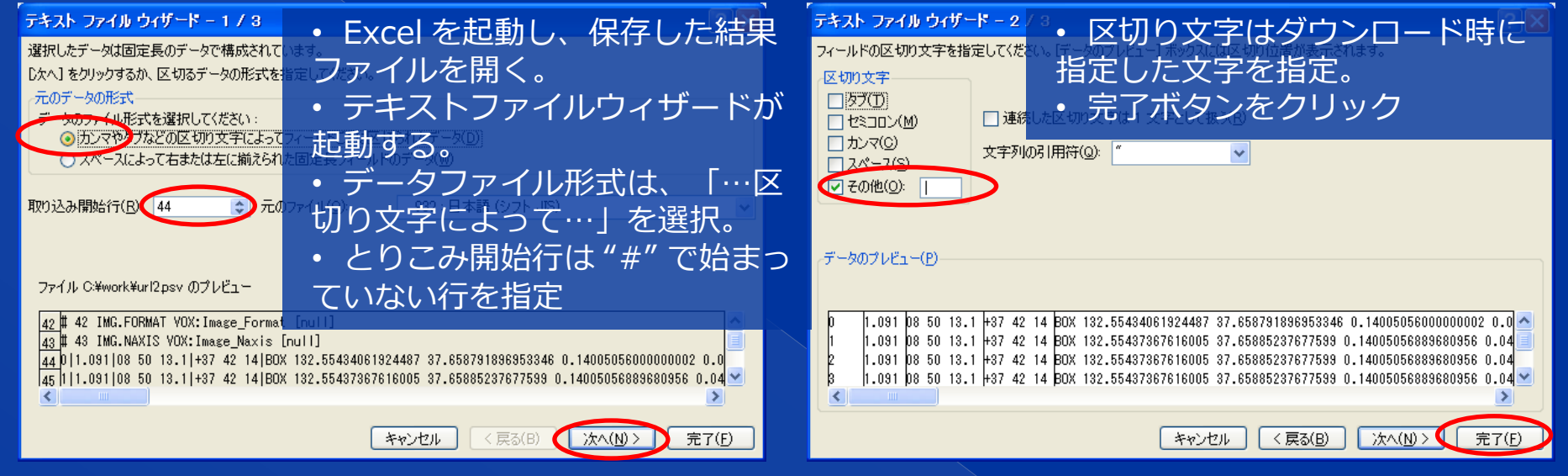

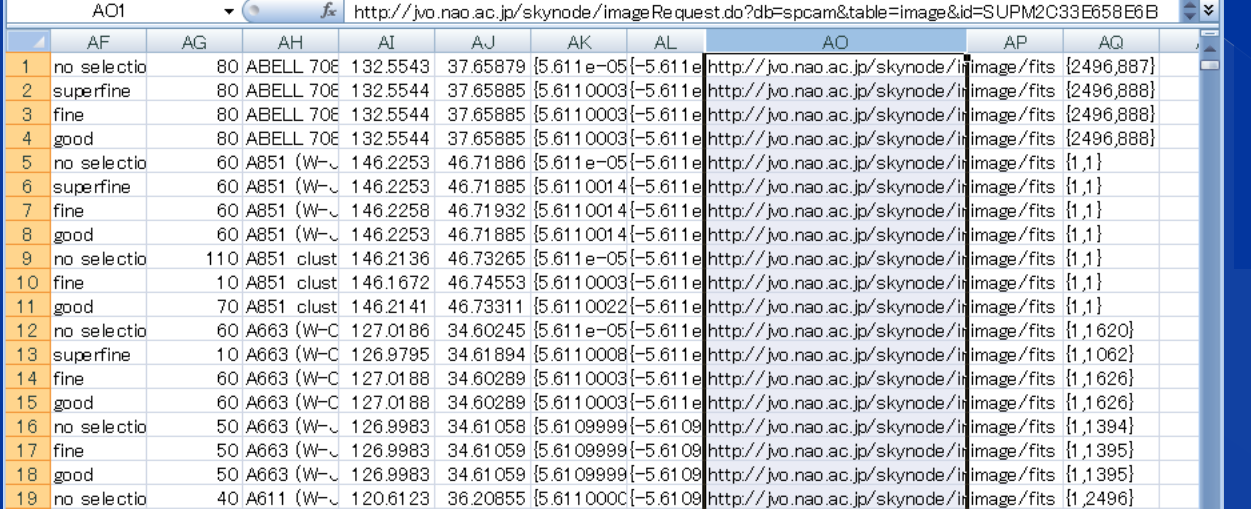

• 画像の URL が書かれたフィー ルドを選択しコピーする。 • 新規に Excel ファイルを作成し、 そこに張り付ける。 • ファイル名をつけて保存する。

## 可視化機能付きサーベイデータ

### IRSF LMC サーベイデータを見る 南アフリカ望遠鏡 (IRSF) の LMC サーベイデー タのクイックルックサービスを利用してみます。

**IRSF** Data Search and View

② Search ボ タンをクリッ クすると画像 がひとつ表示 されます。

① トップ ページの IRSF Survey リンクをク リックします。

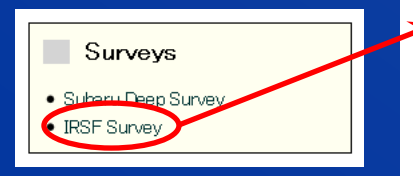

### Image Controll Zoom: Auto v Scale: Log v zlow: 0 % v zupp: 100 % v Offset X: 0 Y: 0 Action: select v Update Zone  $2 \times 1$ Title RGB: LMC LMC0522-6900F (k)+LMC LMC0522-69 画像上の天体をクリックする と、その天体の SED が表示 Survey CLMC O SMC O BMC されます。 Region • Download **RA:** 80  $\text{deg}$   $\vee$  $Dec: -69$  $\deg$   $\vee$ Radius: 002 deg Catalog  $\Box$  select all attributes 05200565-6900461 Image  $1E7$  $\overline{E}$  1 E6<br> $E$  1 E5 Filter J  $\sum_{4}^{1}$  154 Search  $18^{\circ}$  $1E2$ クリック! $\frac{1}{2}$  1E1 1 F0  $\mathbf{1}$ 2 3 4 5 10 20 30 wavelength [micron] Display Image  $\uparrow$  $\left| \right|$  >  $\left| \right|$  0  $\sqrt{\frac{1}{50}}$  Sort by:  $\sqrt{J}$ ← \* → CLMC LMC0518-6900D (h) CLMC LMC0518-6900D (i) ID 05200565-6900461 total 1101 RA 05:20:05.55 Dec -69:00:46.1 recn  $\overline{\mathcal{L}}$ CLMC LMC0518-6900D (k) C LMC LMC0522-6900F (h) 19866  $\overline{B}$ 20.416 17.104 CLMC LMC0522-6900F (j) ALMC LMC0522-6900F (k) 14.042  $051$  $+$ ᠊᠍ᡆ ਜ ◯ Color for LMC0518-6900D 3D blor for LMC0522-6900F 99.99  $M36$  $M45$ 3,463 M58 9304 **M80 8824**  $M240$  8.439 Catalor Viewer "Display Image" ボタンをク Download votable  $\nabla$  SED  $\nabla$  Maker  $\nabla$  Sources リックしてチェックされた画 像を表示することができます。 41田相

# スペクトルデータの検索

## SDSS スペクトルデータを見る (1/2)

- · SDSS のスペクトルデータを取得し表示してみま しょう。
- Category (Manual) ページから "SDSS DR-2 Spectrum" サービスを探し、検索ページへ進みます。 **- テーブル "spectrum" を選択します。**

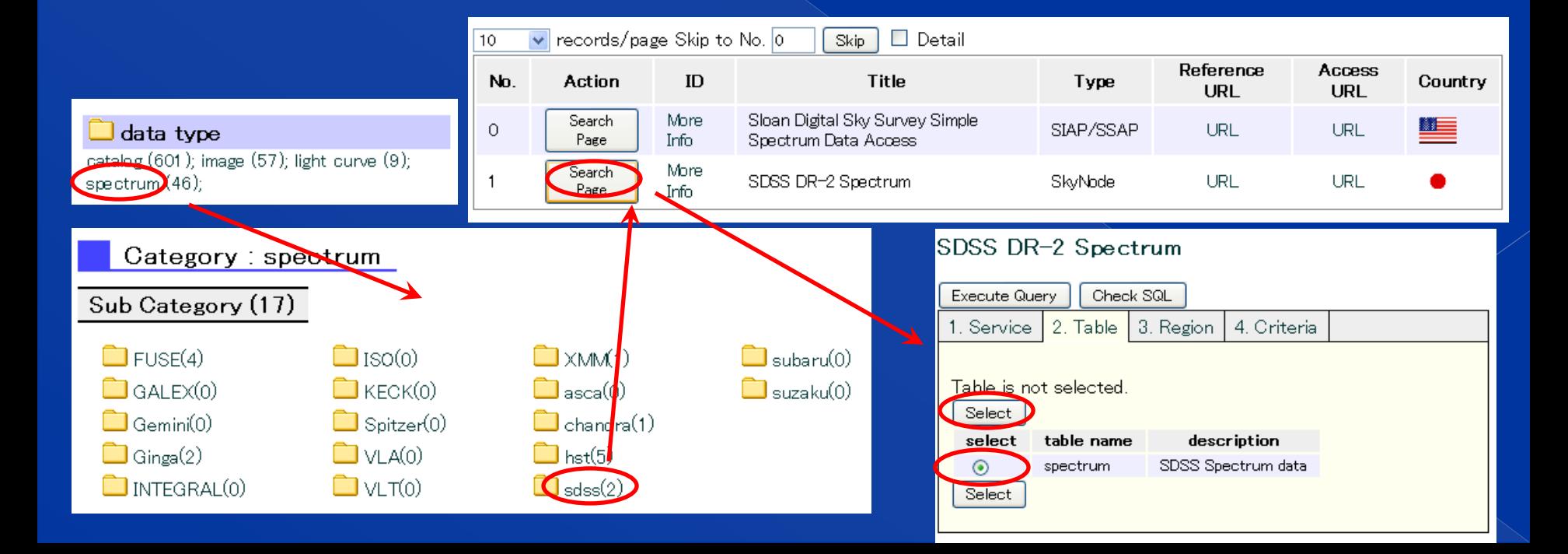

### SDSS スペクトルデータを見る (2/2) 条件は指定せずに検索し、結果を表示します。 Graphic タブで "Spectrum" ボタンをクリック します。Spectrum Viewer ページが表示されま す。

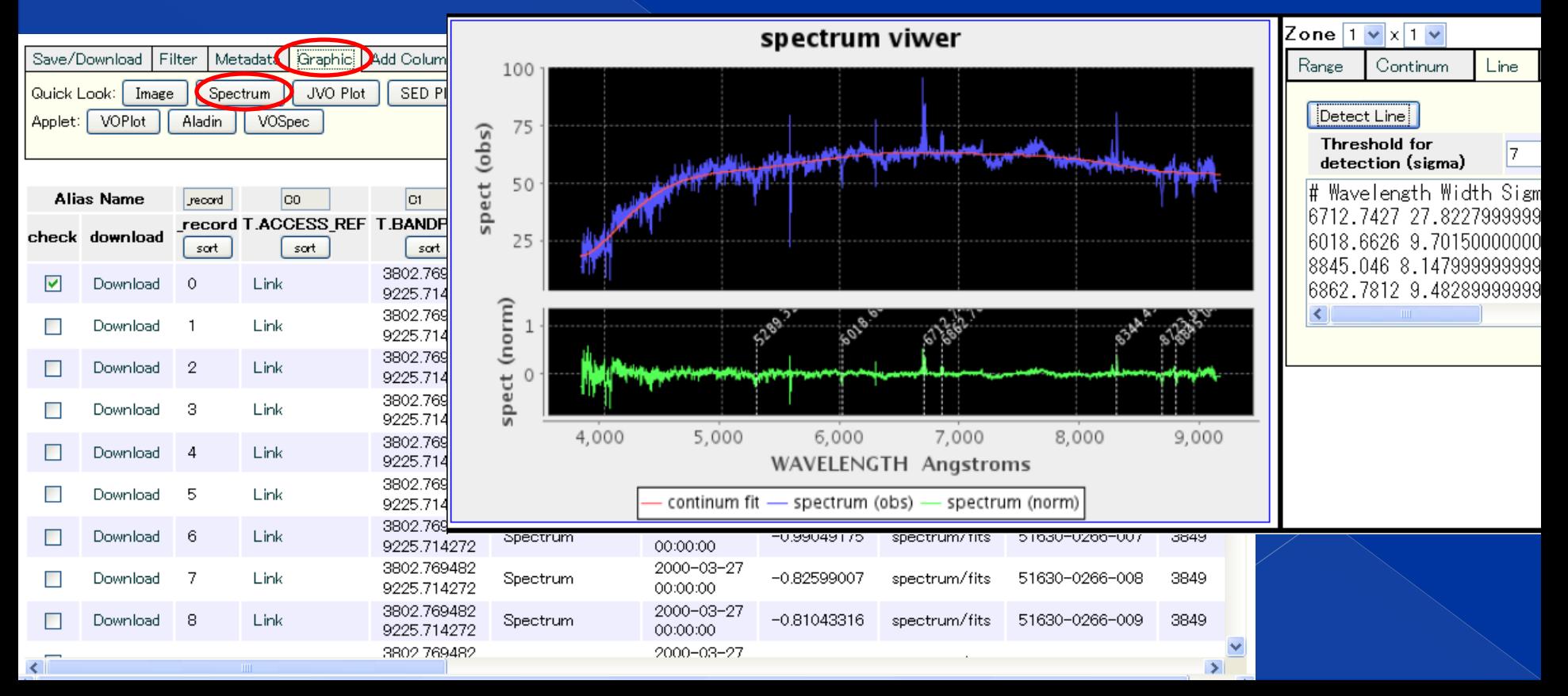

## 多波長データを利用したSED作成

## 多波長 SED を描く (1/3) デジタルユニバースのデータを使って多波長 SED を描いてみます。

**-** Quick Search ページを開き、 サンプル "SDSS+2MASS +Rosat" を選ぶ。

検索実行。

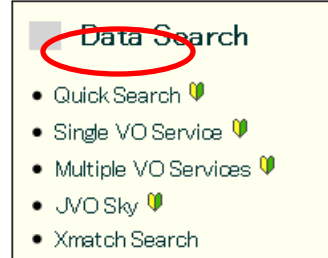

· JVOQL Search

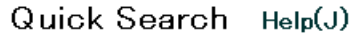

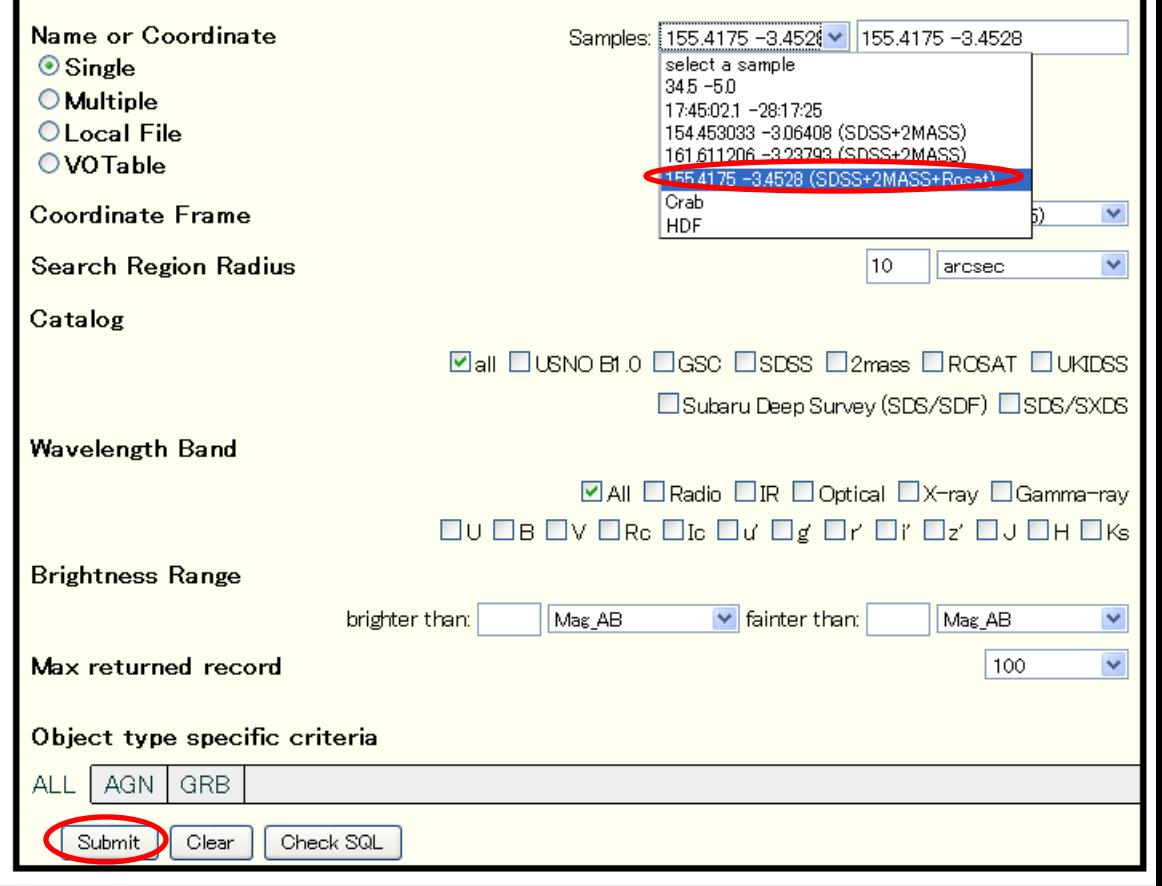

## 多波長 SED を描く (2/3)

### 検索結果を表示します。 • 各レコードはバンド毎の明るさデータ ■ Graphic タブで "SED Plot" をクリック

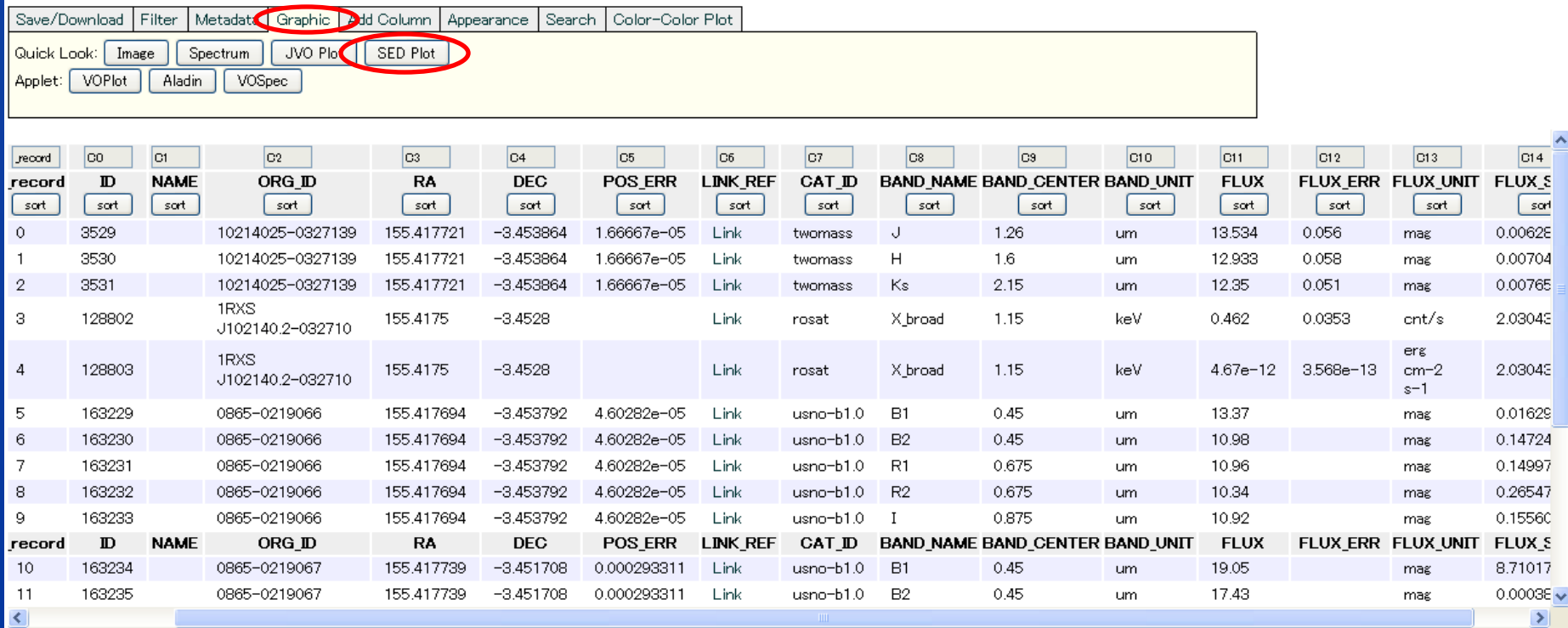

## 多波長 SED を描く (3/3)

 軸の単位を選 べます。

 参照天体から 指定した距離 内にあるデー タでプロット

 プロットに含 めたくない データは チェックボッ クスをチェッ クする。

### SED Plot

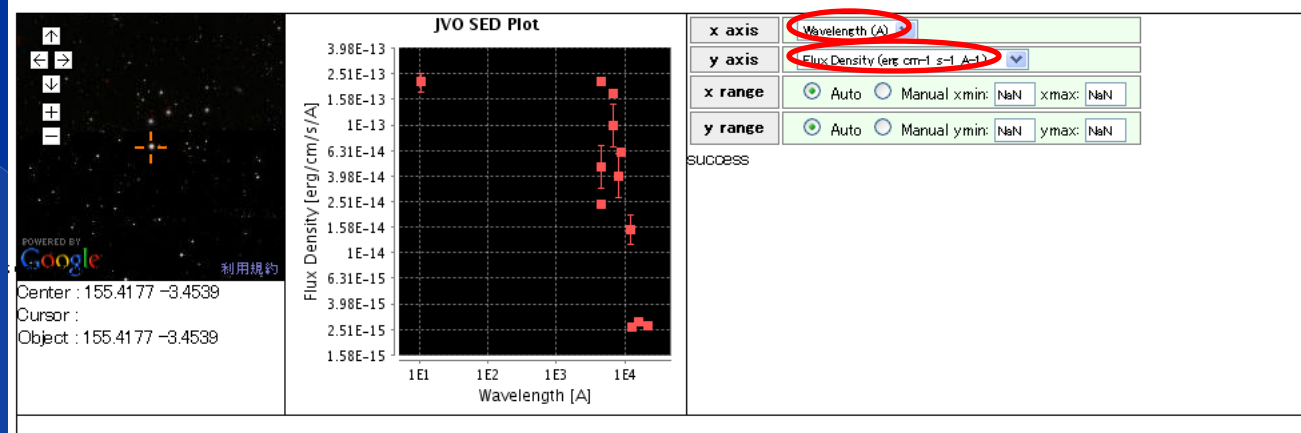

· VOTable path: /work/2010/01/23/quick-search 20100123012731

· Referece object's record number: 0 record id catlog  $\mathbf{0}$ 

 $arcse$ 

 $\bullet$  Distance:  $5$ 

- id RA (deg) 10214025-0327139 twomass 155417721
- . Objects within the specified distance (ignored checked records in creating the SED plot):

 $\langle$ 

 $\Rightarrow$  Update

Dec (deg)

 $-3,453864$ 

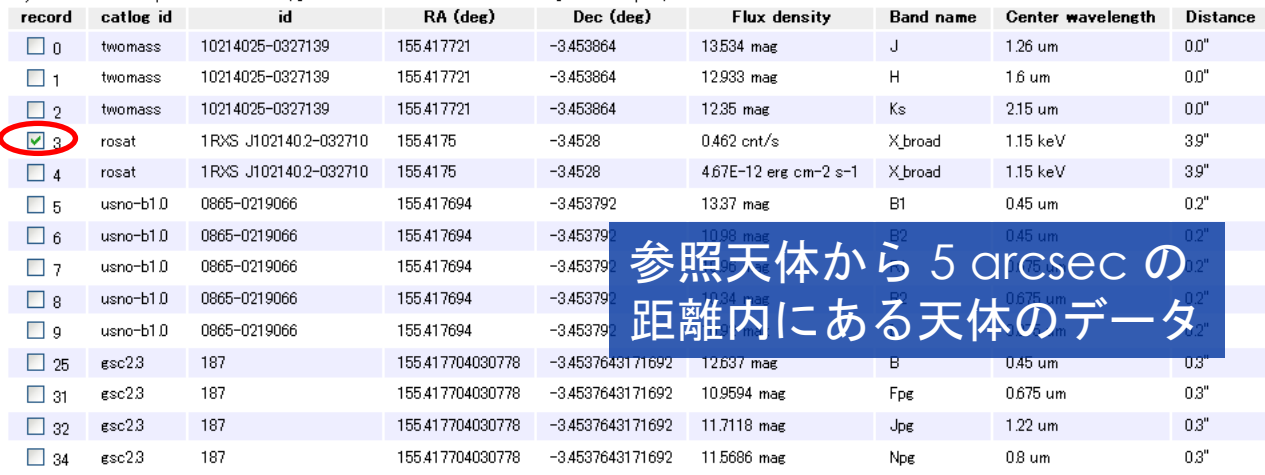

**Flux density** 

13534 mag

**Band name** 

Center

 $1.26<sub>um</sub>$ 

参照天体情報

## 以上で説明を終わります